Register Cash Transactions

Welcome to the DISH POS app. In this tutorial, we show you how to register cash transactions for the  $\boldsymbol{\theta}$ "Kassenbuch" functionality. Note: The transaction is registered in the previously selected drawer.

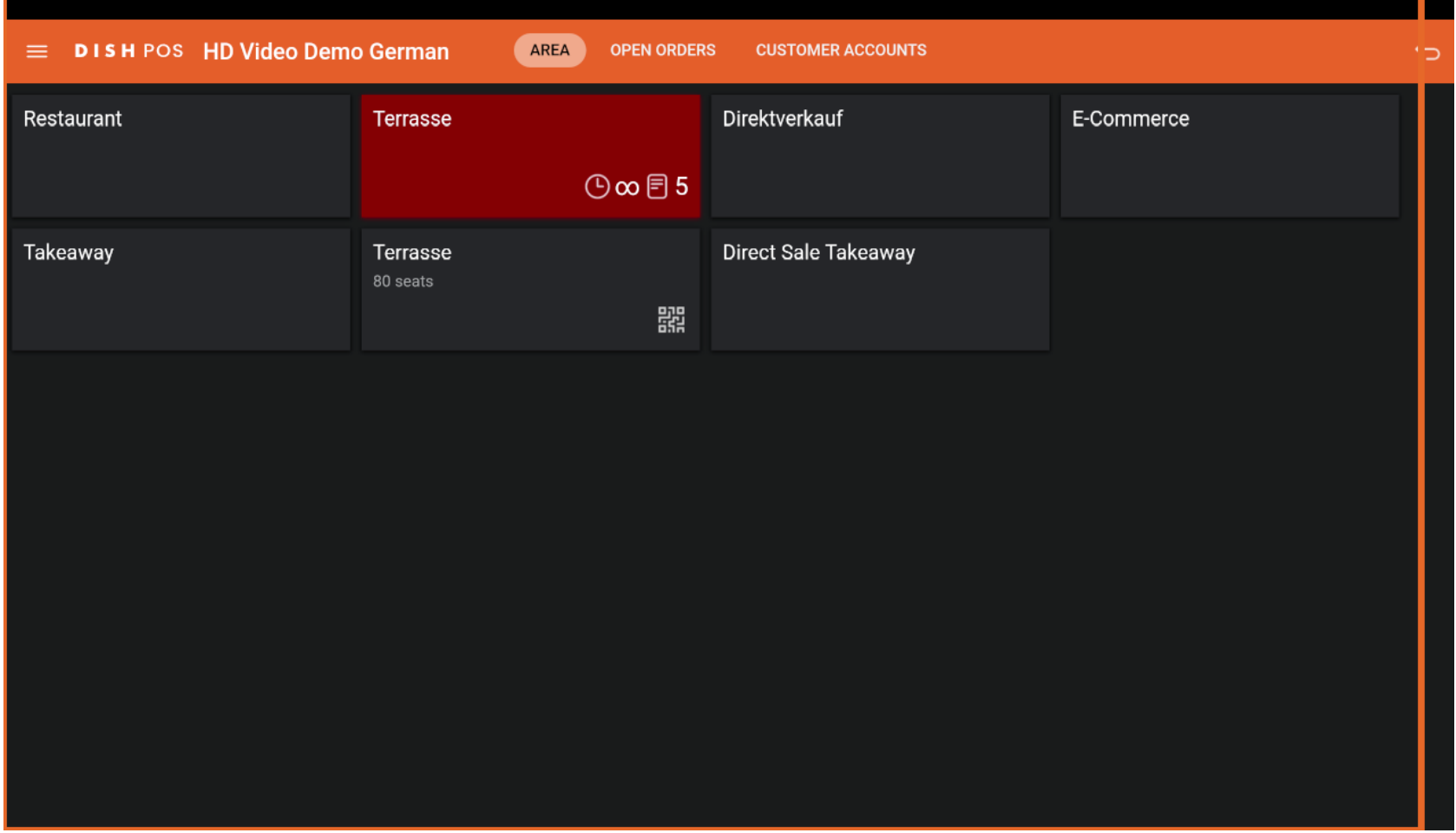

D

**DISH** by **METRO** 

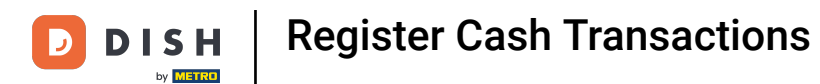

#### To start, navigate to direct sales or open an empty table.  $\overline{0}$

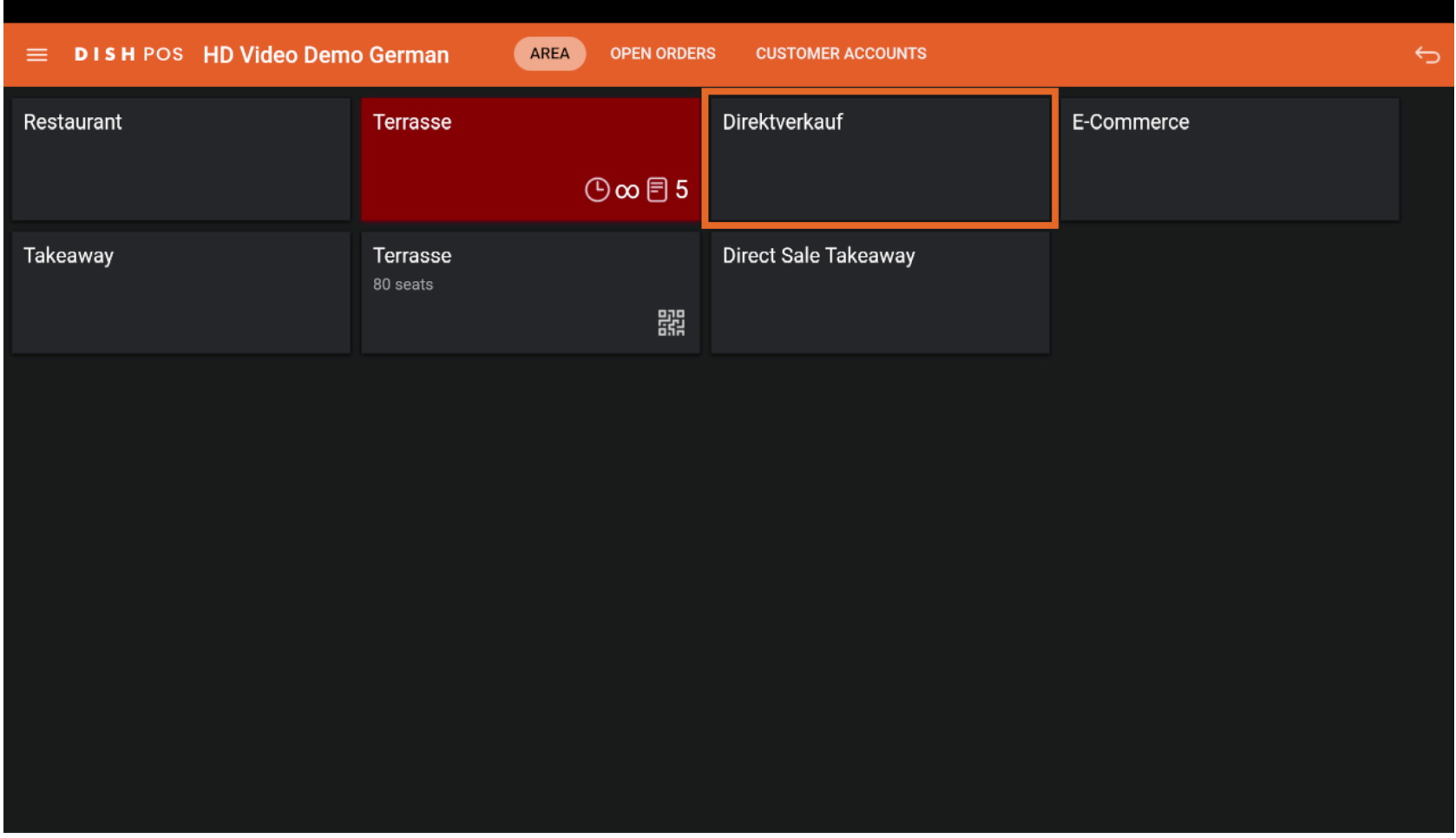

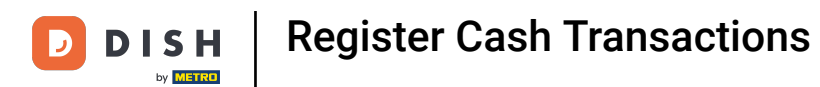

#### Proceed by expanding the transaction menu.  $\overline{0}$

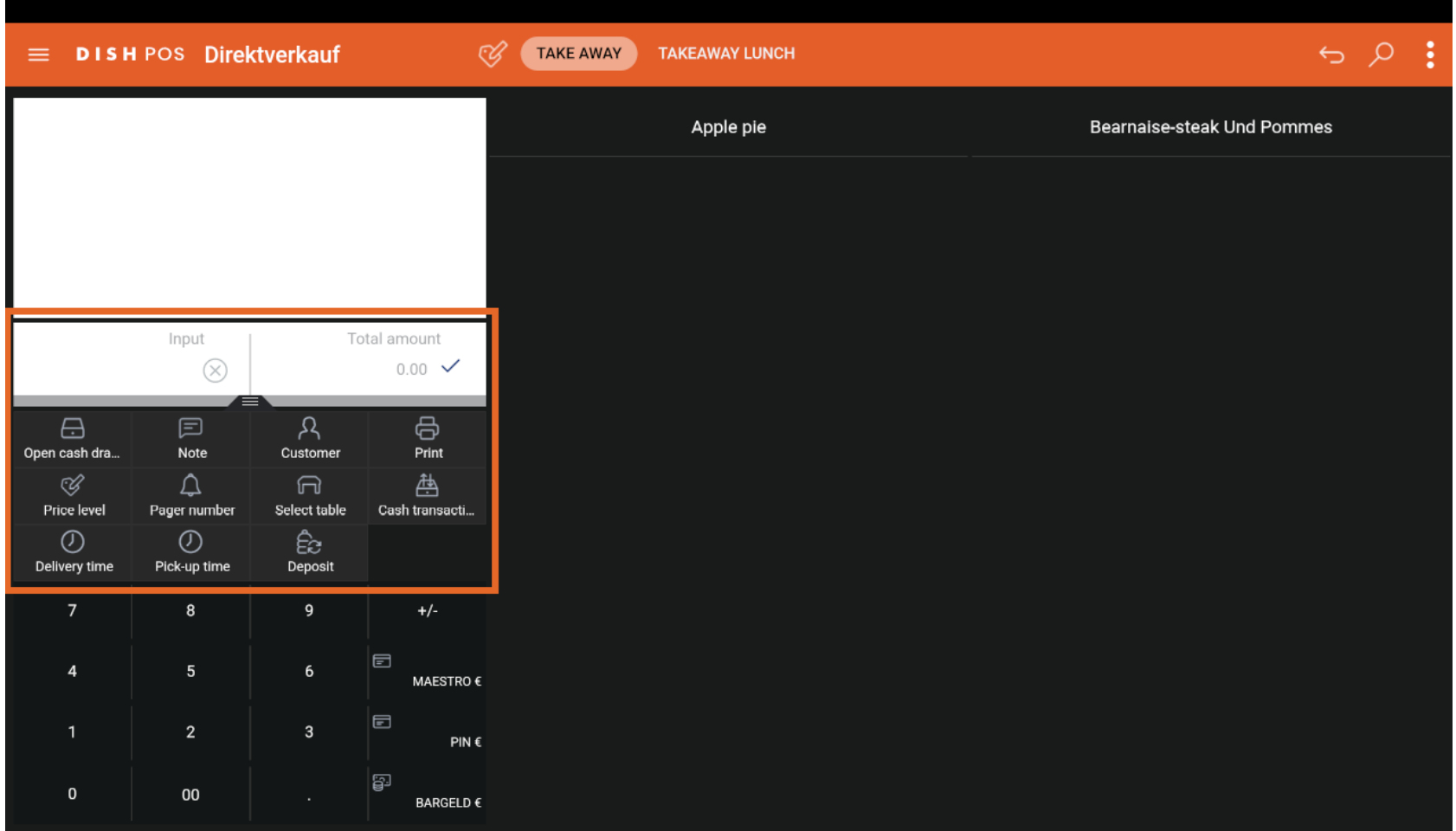

Register Cash Transactions

#### Now, click on Cash transactions.  $\boldsymbol{0}$

**DISH** 

by **METRO** 

 $\overline{D}$ 

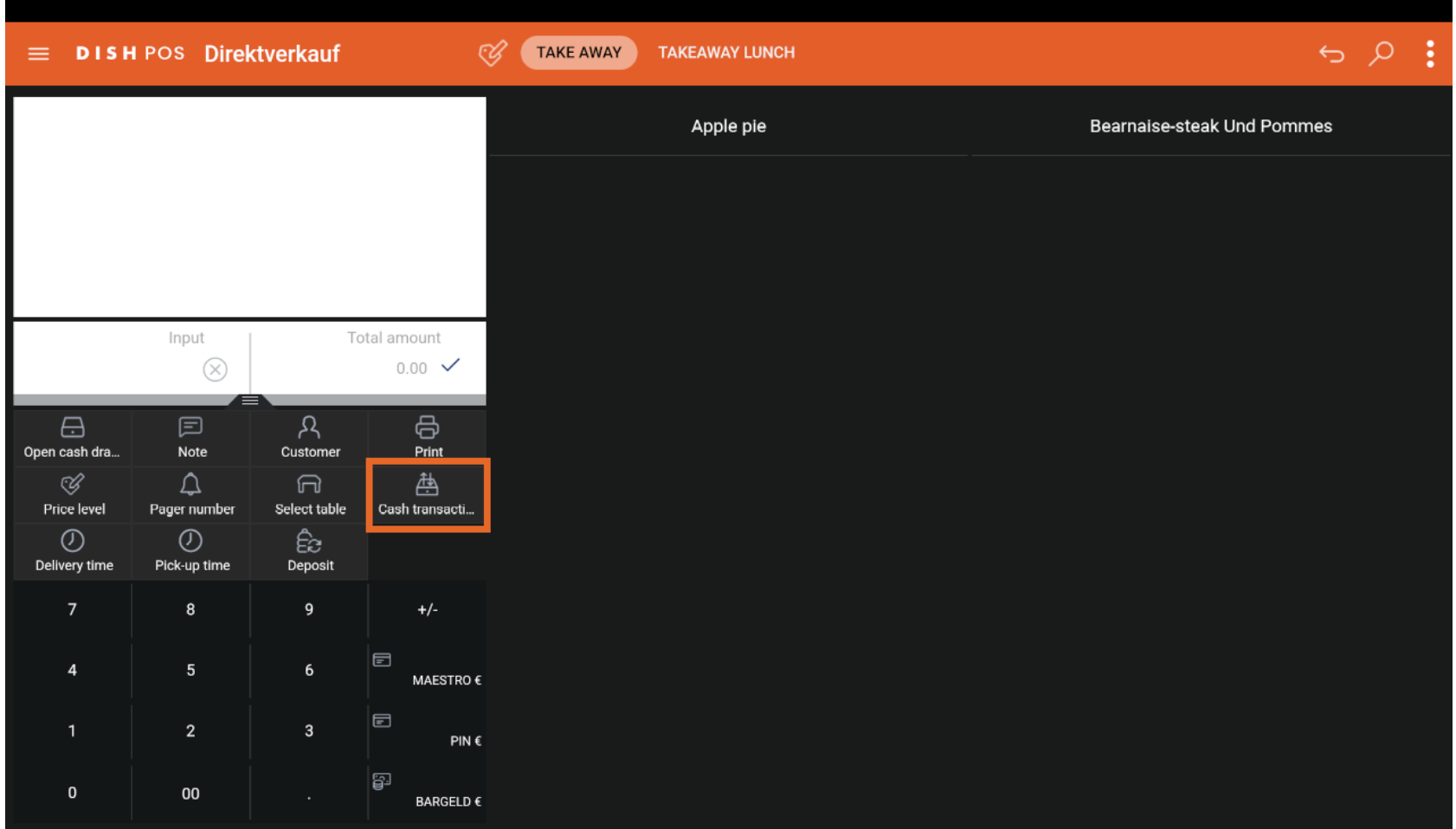

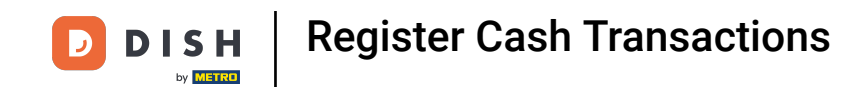

#### Now you see the overview of available Cash transactions.  $\overline{0}$

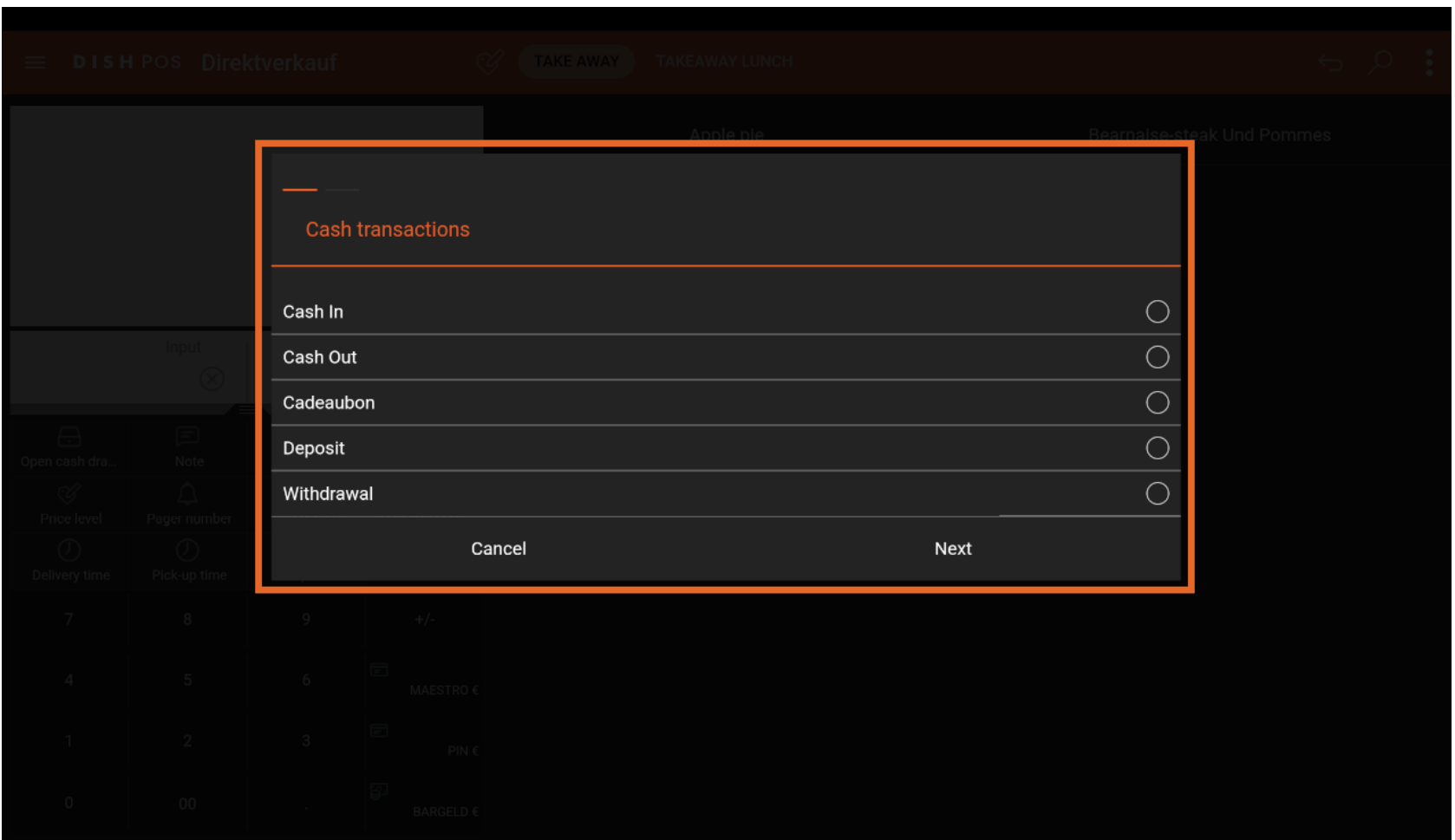

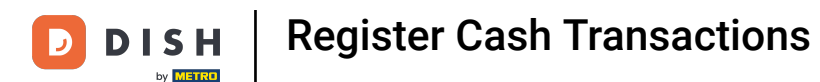

Before you can register any general transaction, it's needed to register the initial amount. To do so,  $\boldsymbol{0}$ choose Deposit.

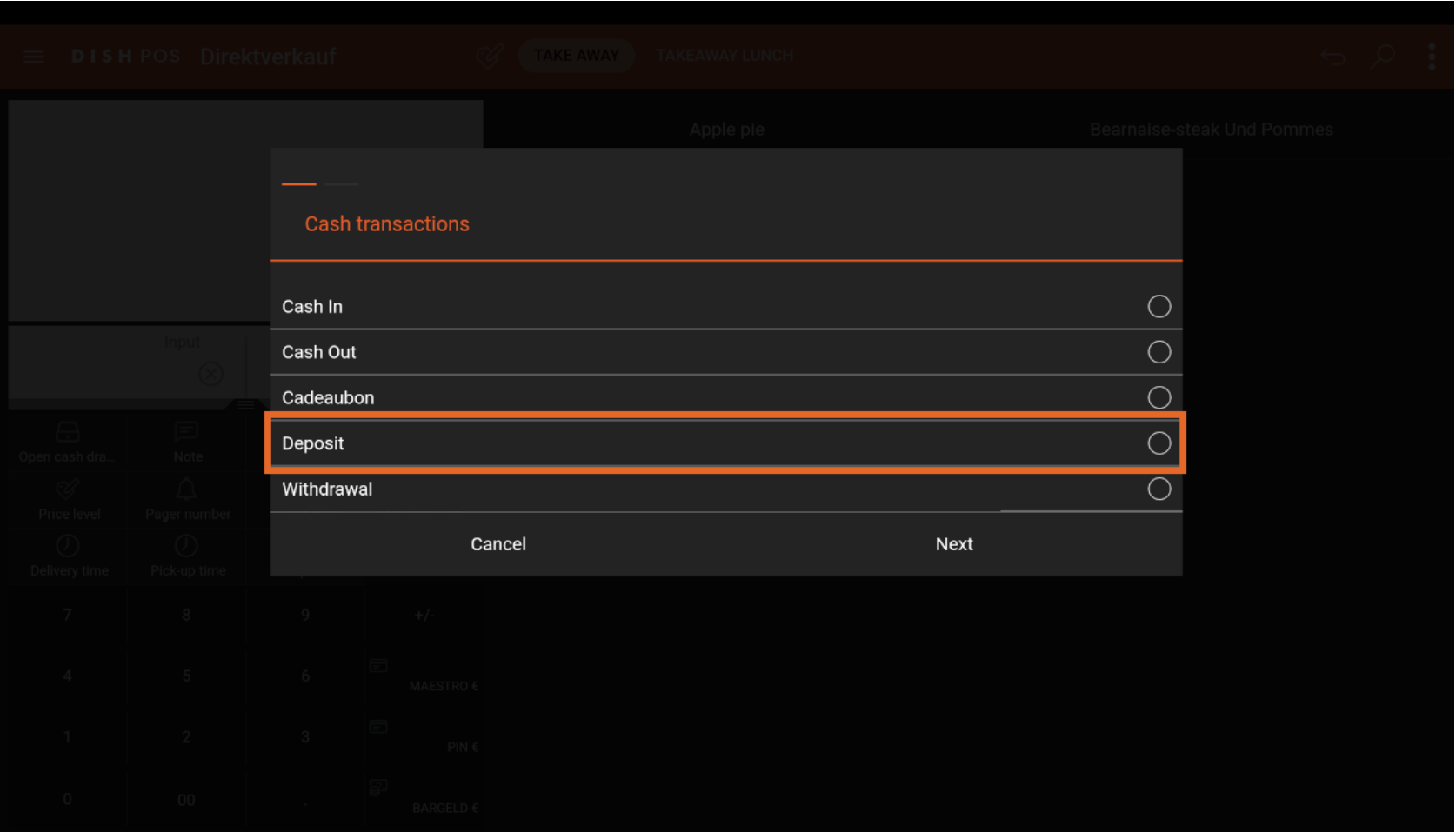

Register Cash Transactions

#### Then select Anfangsbestand.  $\overline{0}$

**DISH** 

by **METRO** 

 $\overline{\mathbf{D}}$ 

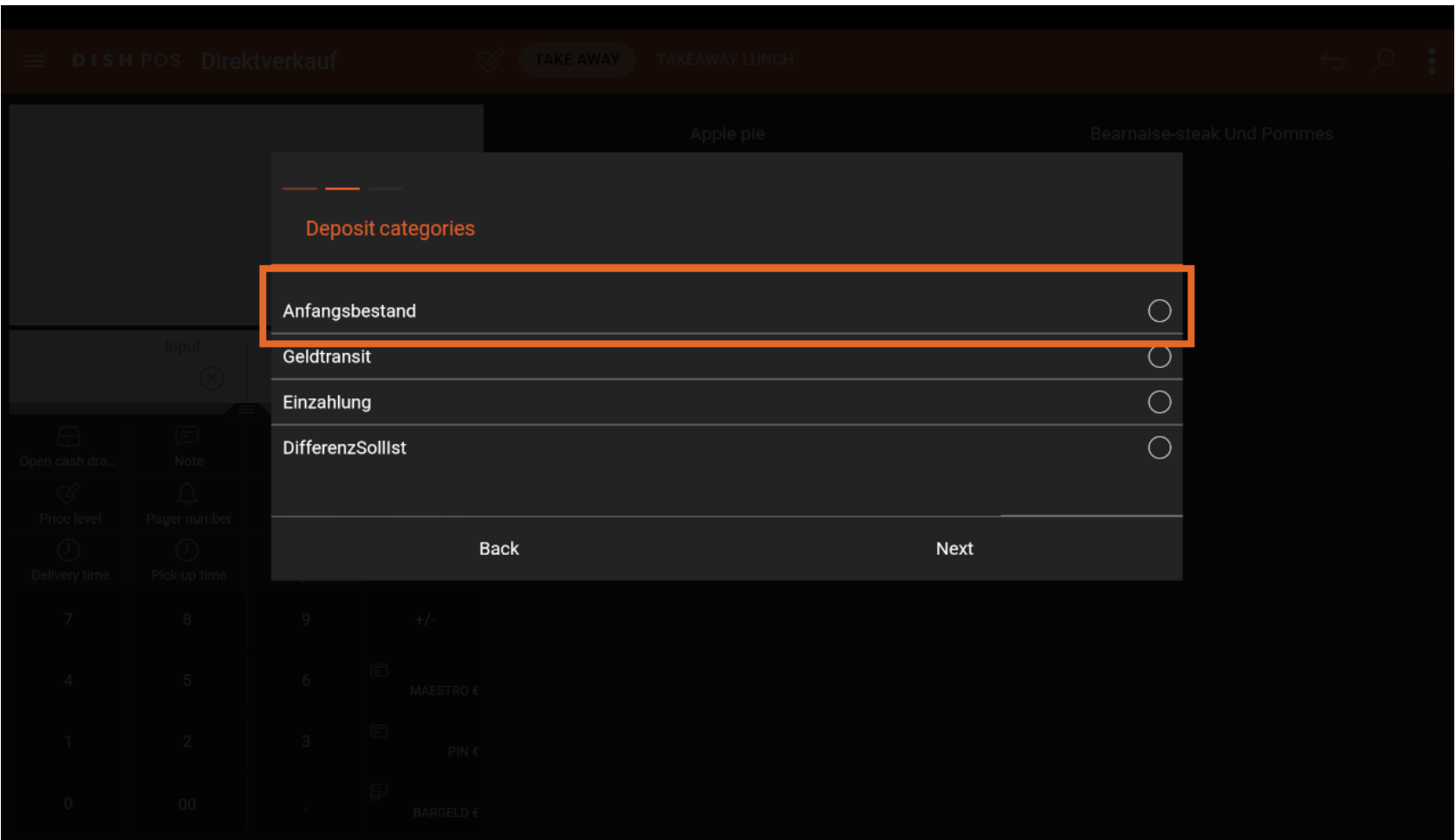

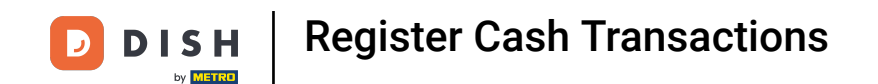

Type the amount of cash which is currently in the drawer. In addition, provide a reason for the entry.  $\boldsymbol{\Theta}$ 

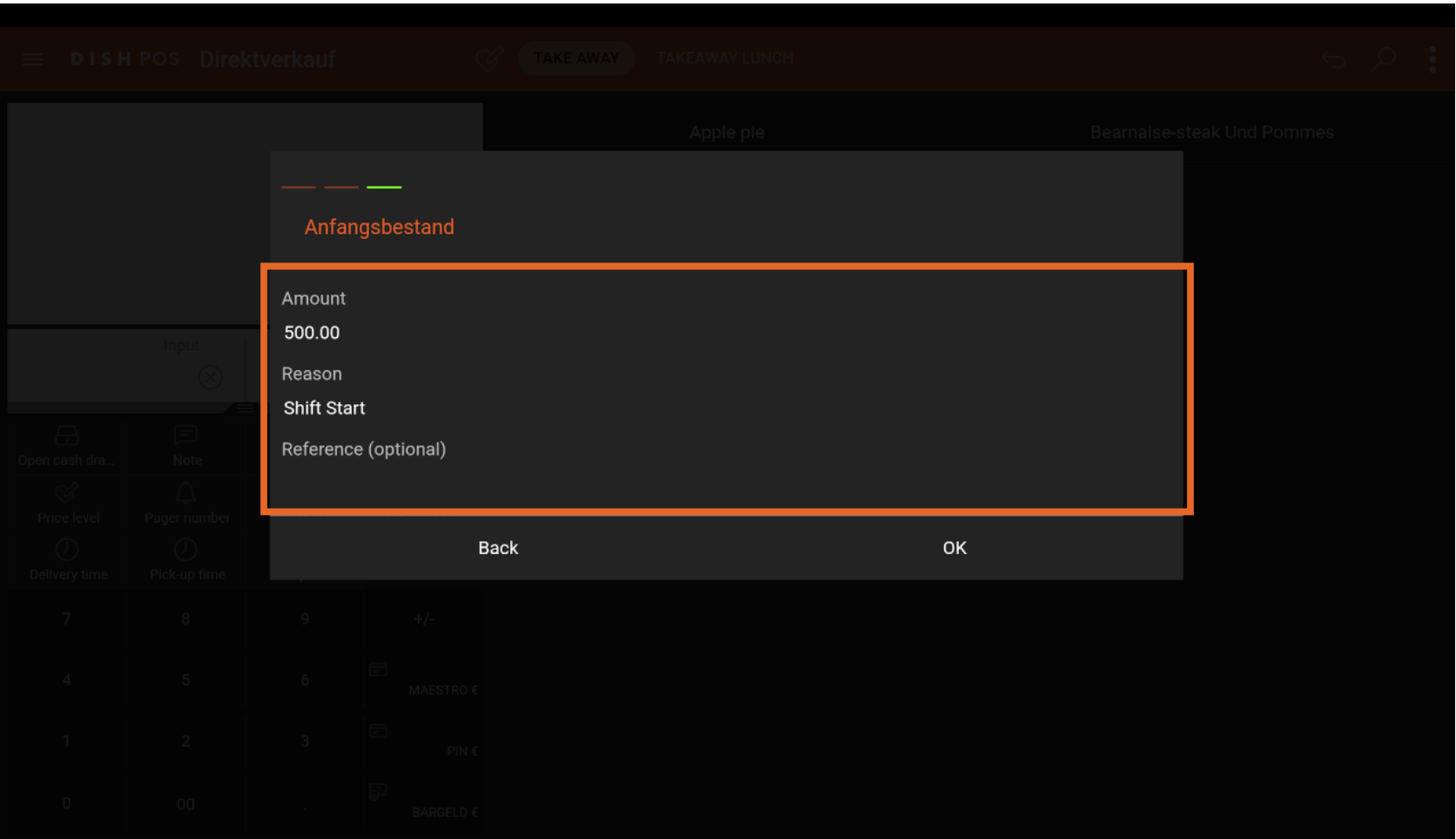

Register Cash Transactions **DISH** by **METRO** 

#### Next, confirm by selecting ok.  $\bullet$

 $\overline{\mathbf{D}}$ 

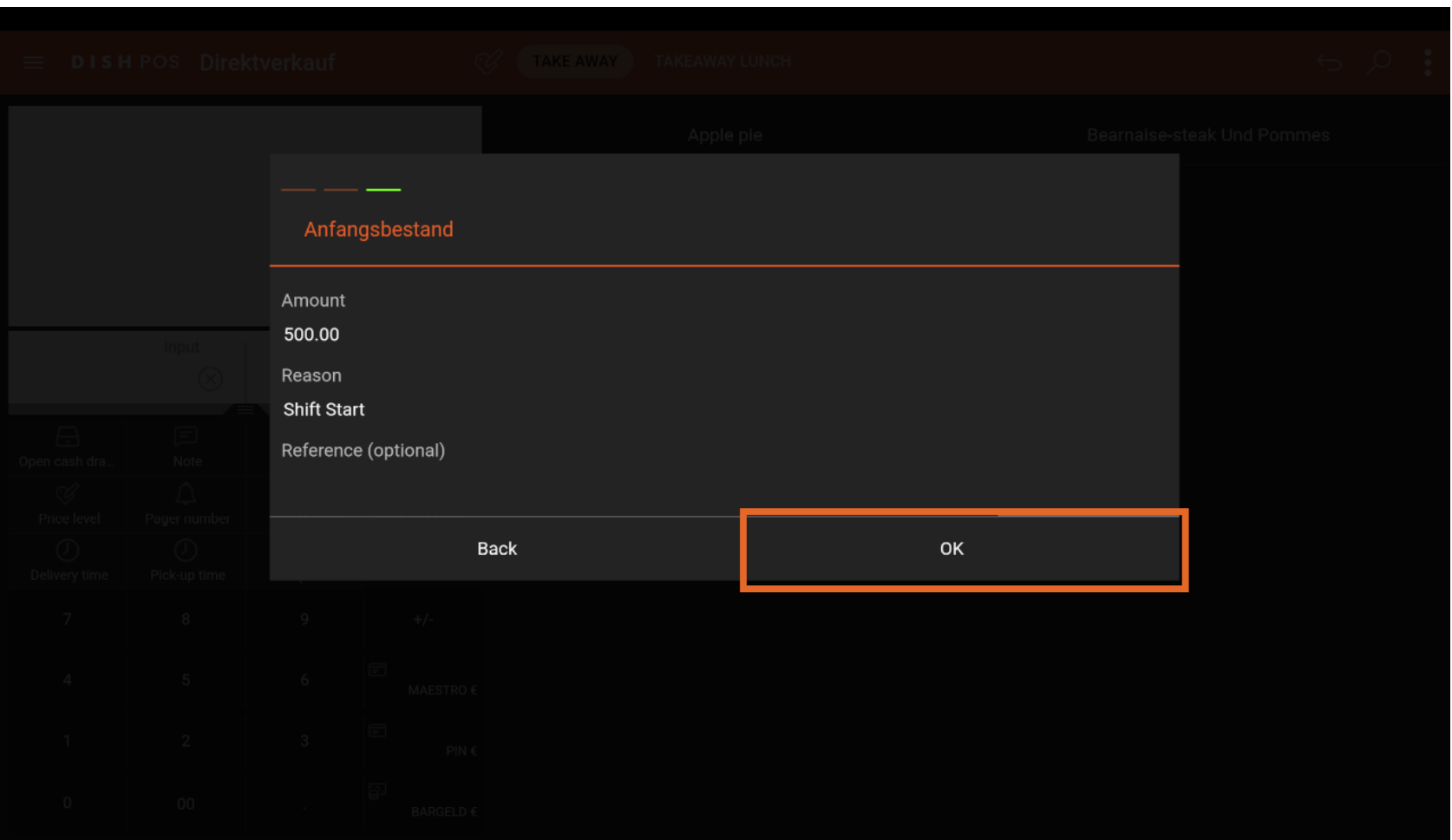

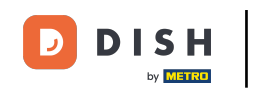

Now you can see the transaction details. Choose cash as payment method to register the initial  $\boldsymbol{0}$ deposit.

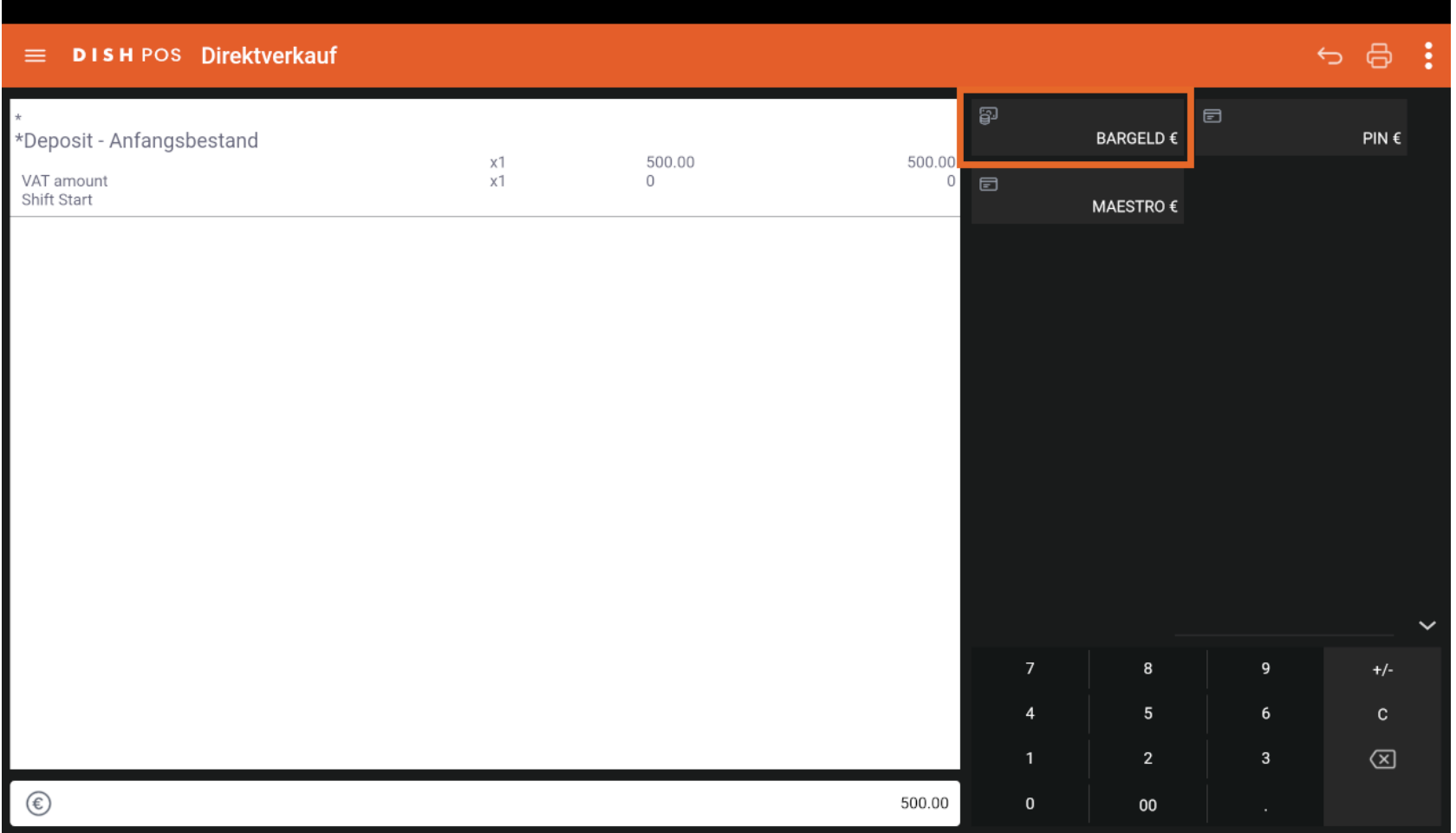

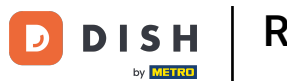

#### Confrm the transaction by clicking on the checkmark.  $\boldsymbol{0}$

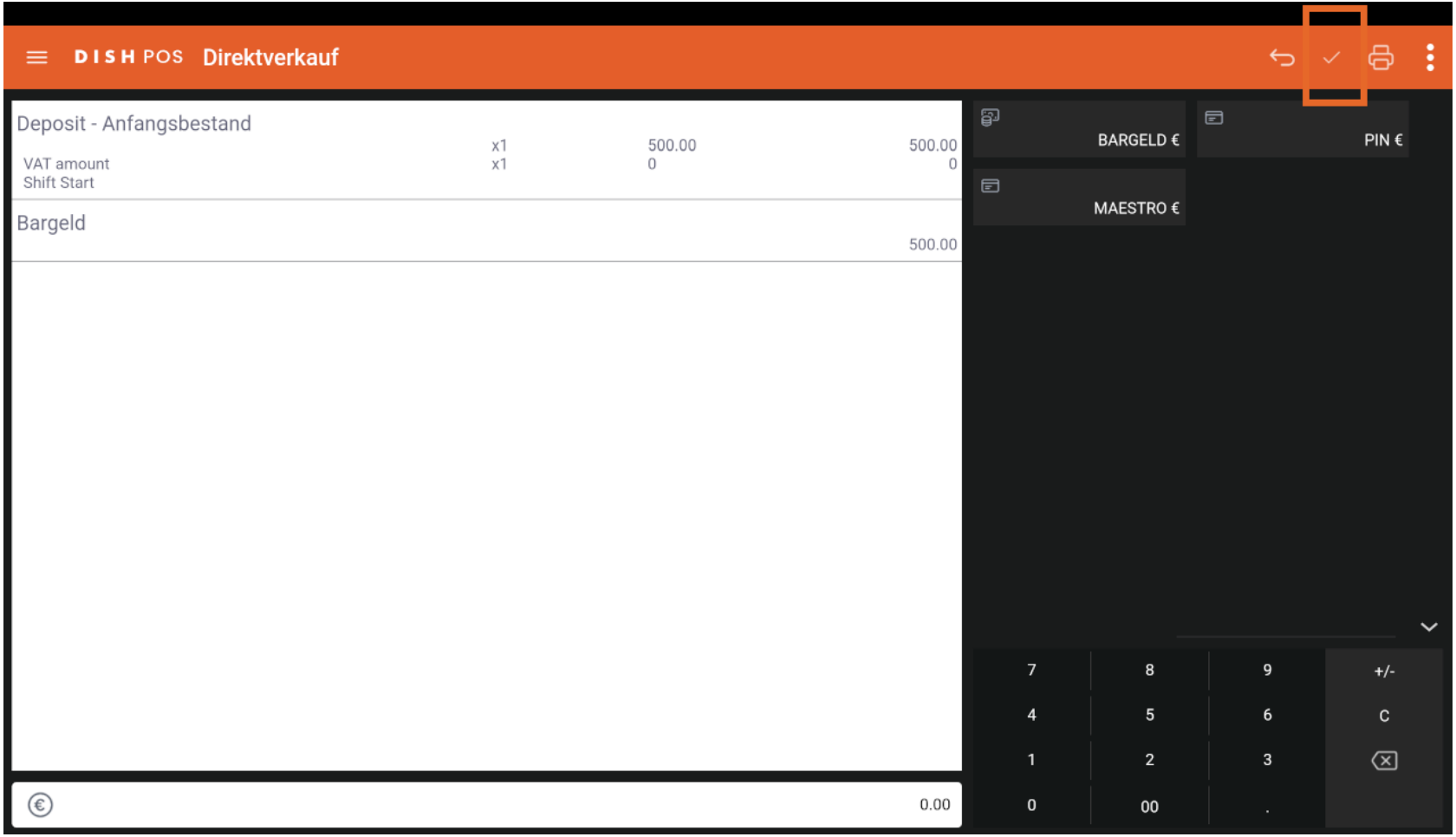

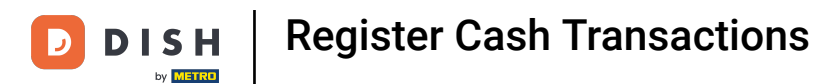

#### Now you can return back to a blank table by clicking on the arrow.  $\overline{0}$

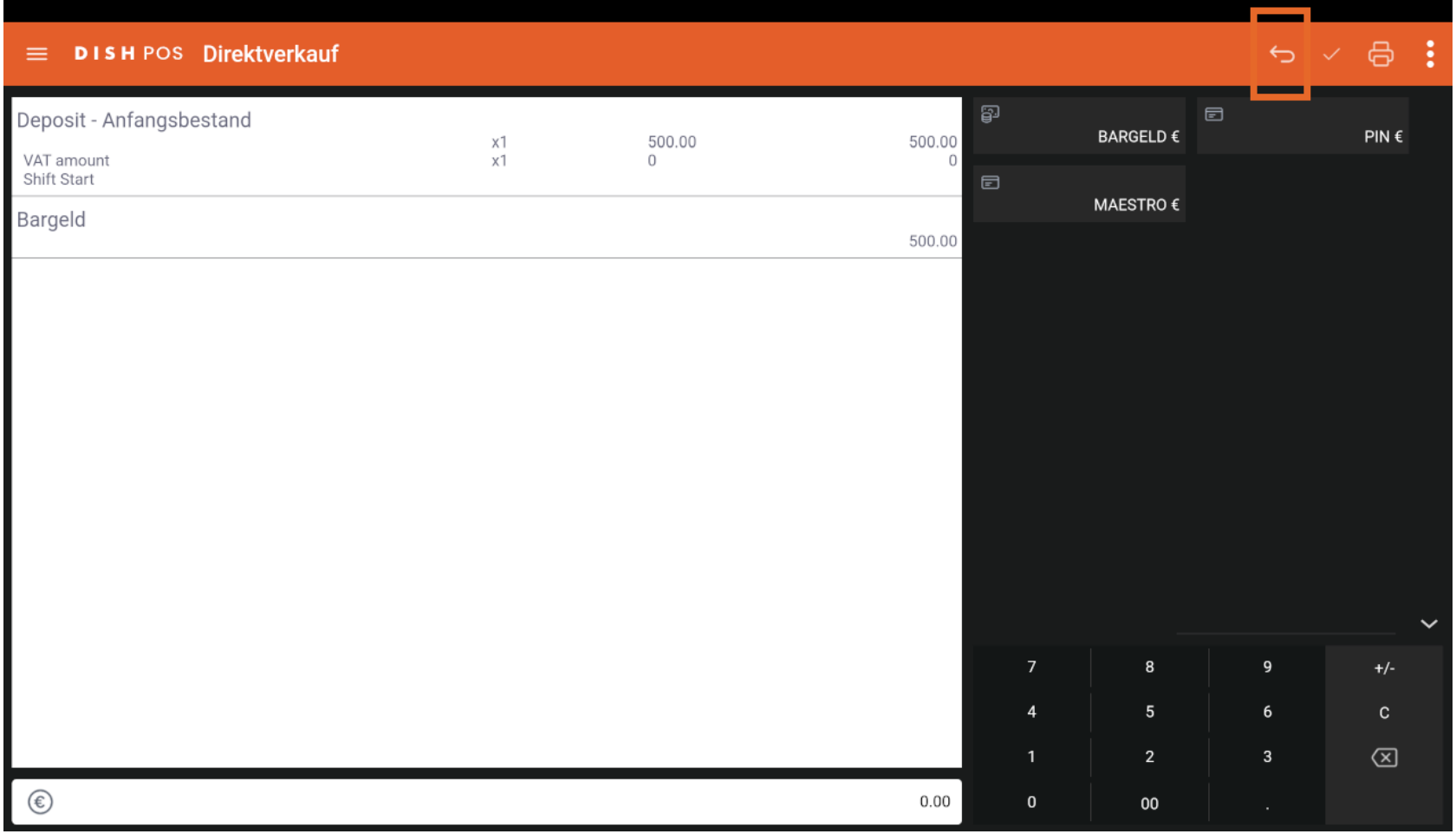

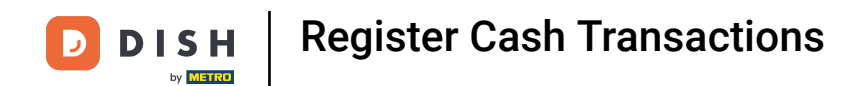

#### You're back at an empty table to register the cash transaction.  $\overline{0}$

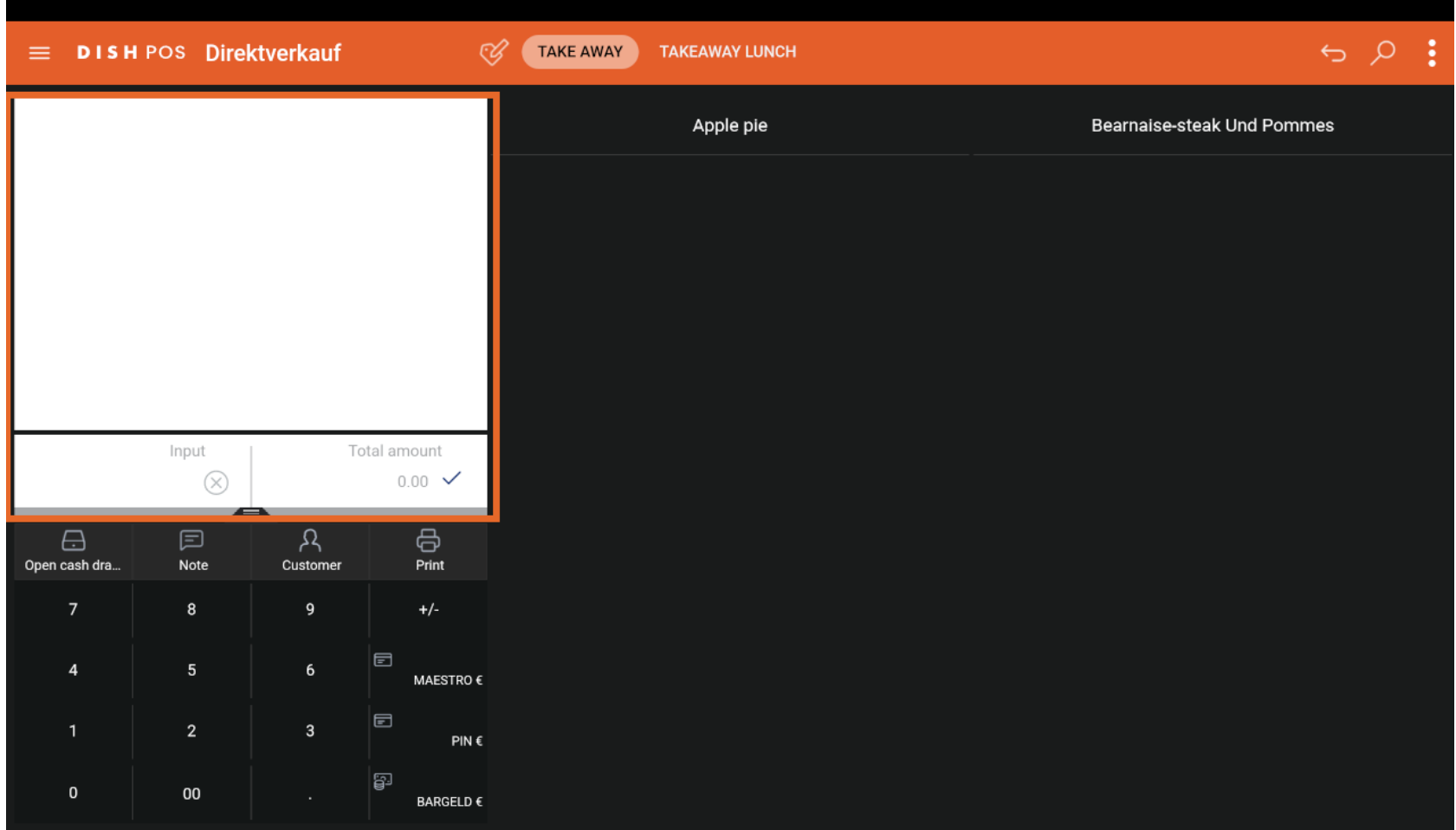

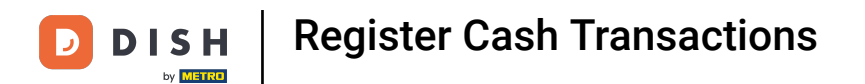

Again, proceed by expanding the transaction menu to have all options visible.  $\boldsymbol{0}$ 

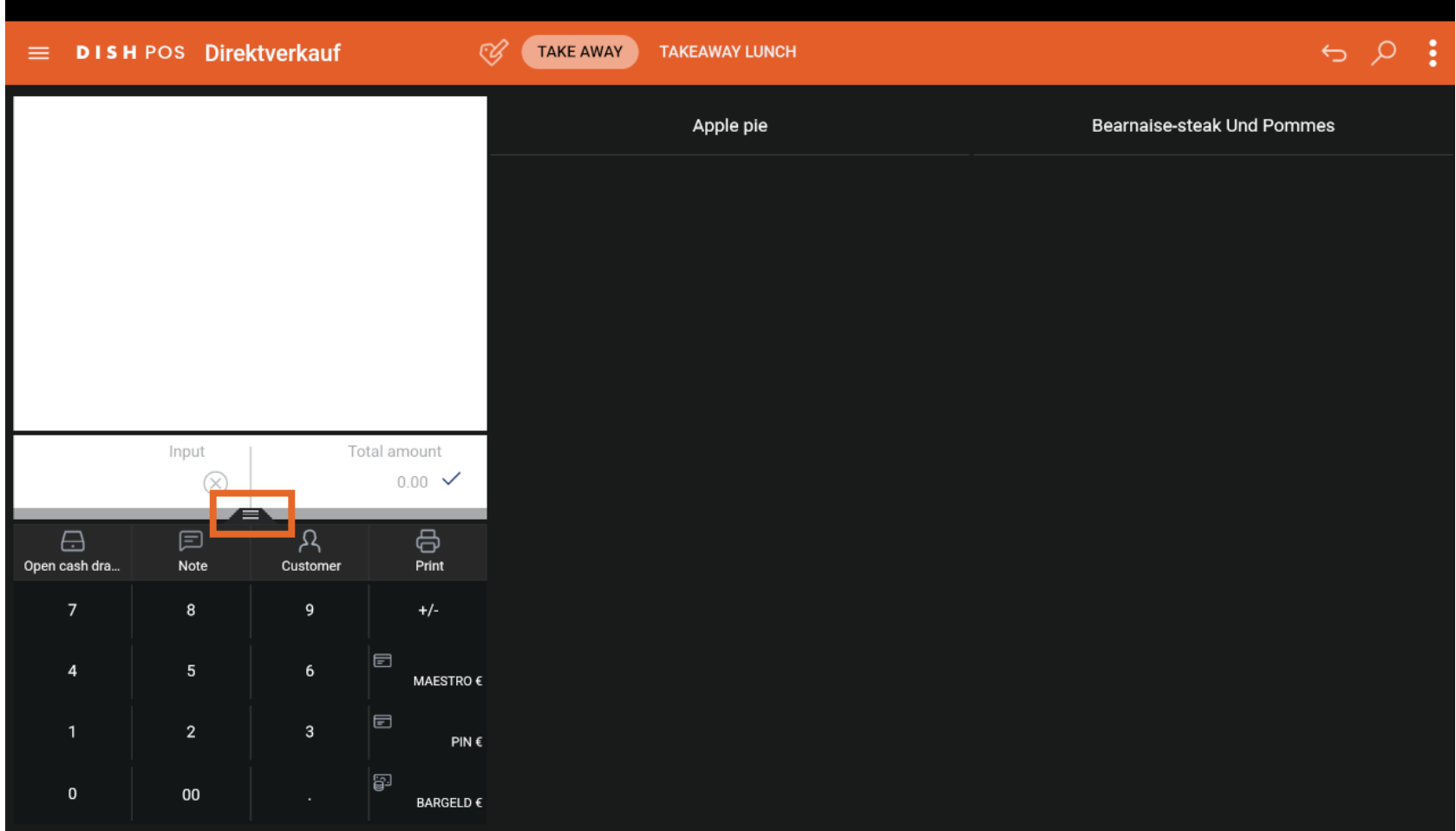

Register Cash Transactions

#### Click on Cash transactions.  $\overline{0}$

**DISH** 

by **METRO** 

 $\blacksquare$ 

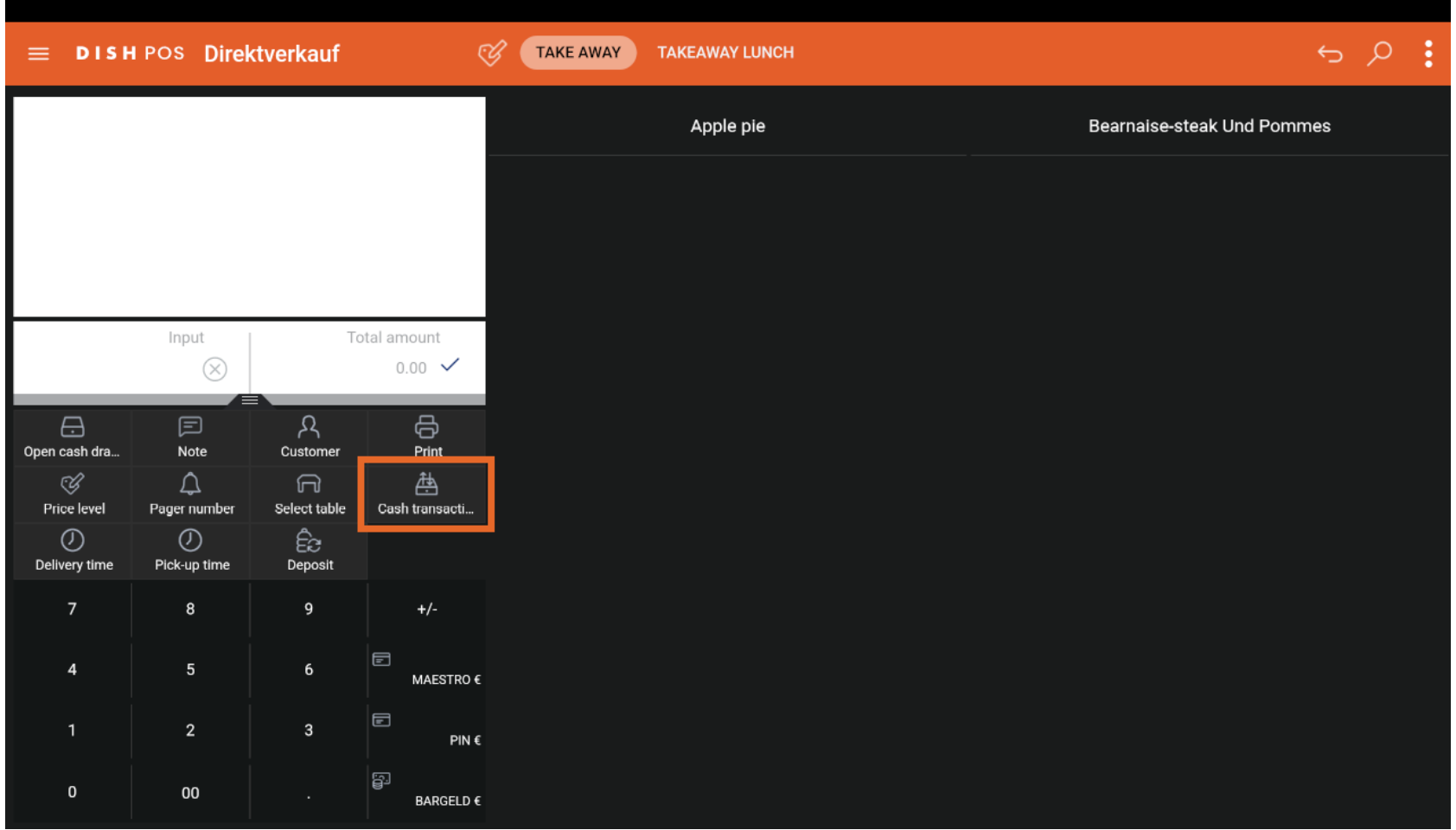

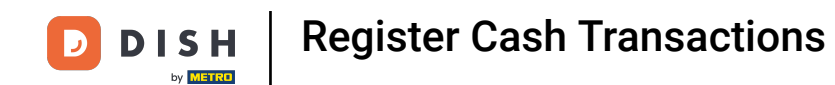

Now you can see all types of possible Cash transactions.  $\boxed{\mathbf{i}}$ 

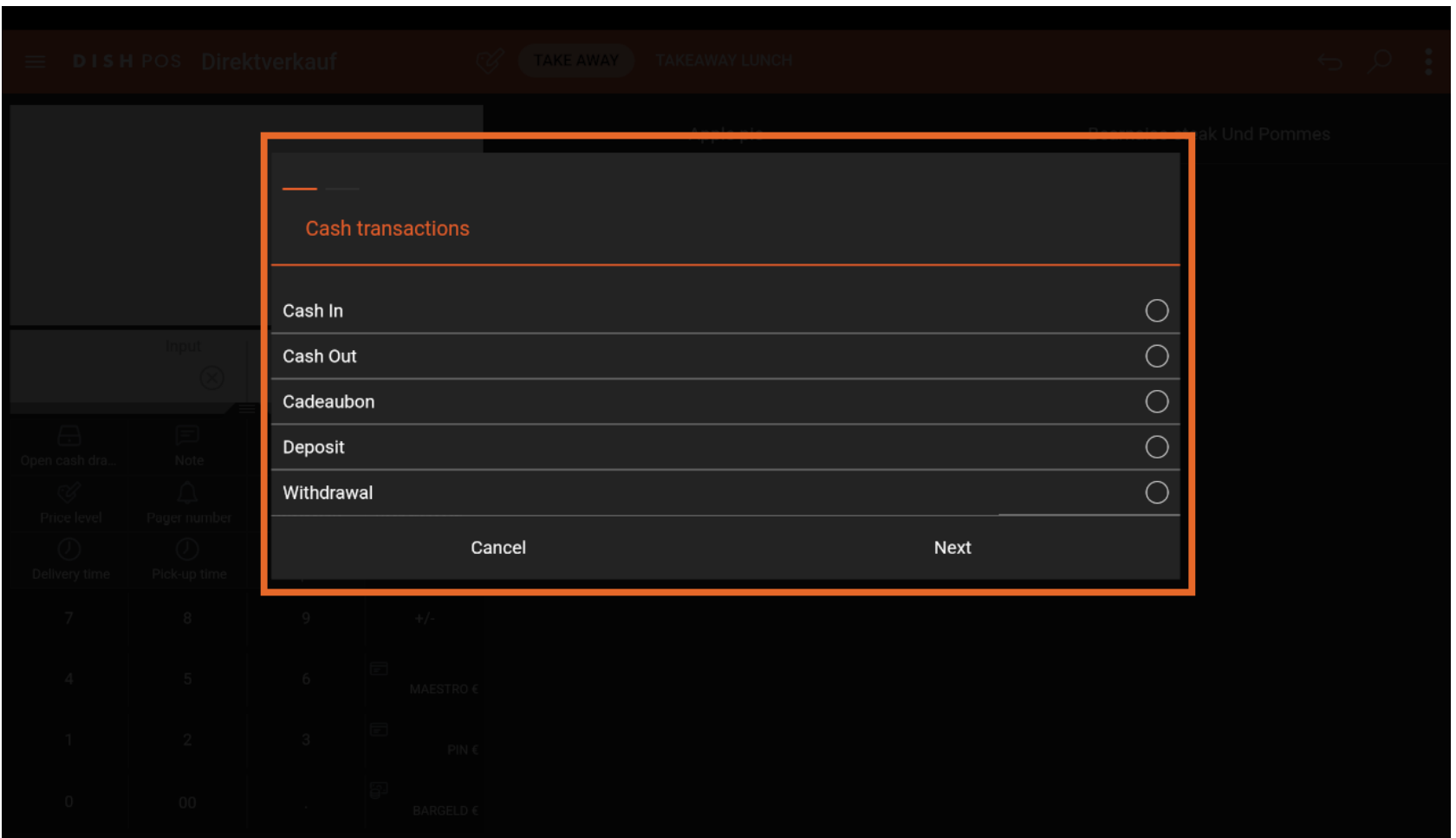

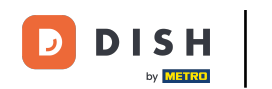

If you have cash coming in the drawer, choose Cash In. This can be the case when you receive a refund  $\boxed{i}$ from a supplier.

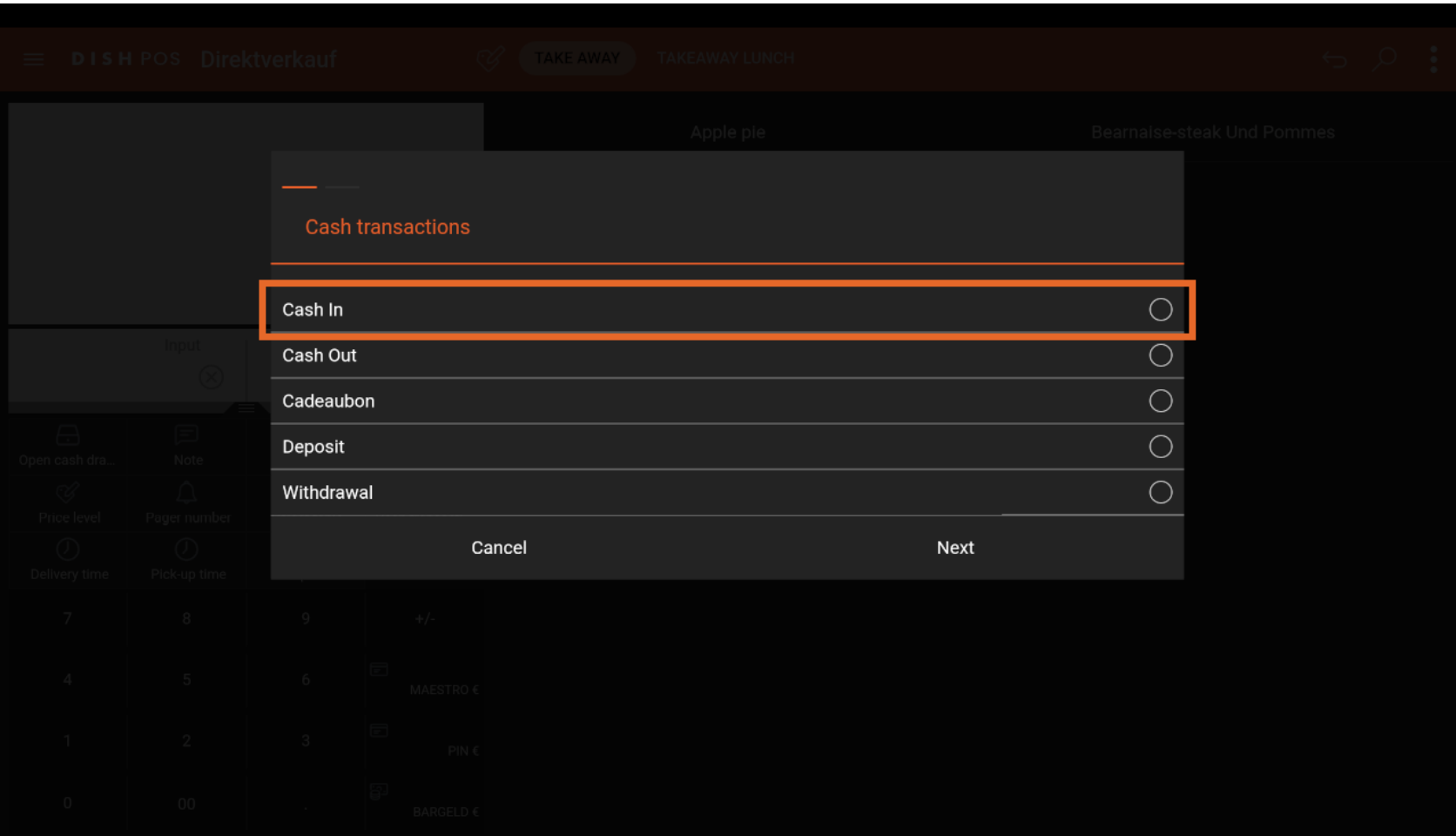

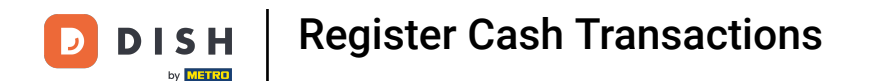

Click on Cash Out if you take money out of the drawer. This may be used when paying a supplier  $\boxed{i}$ directly or giving a guest a cash refund.

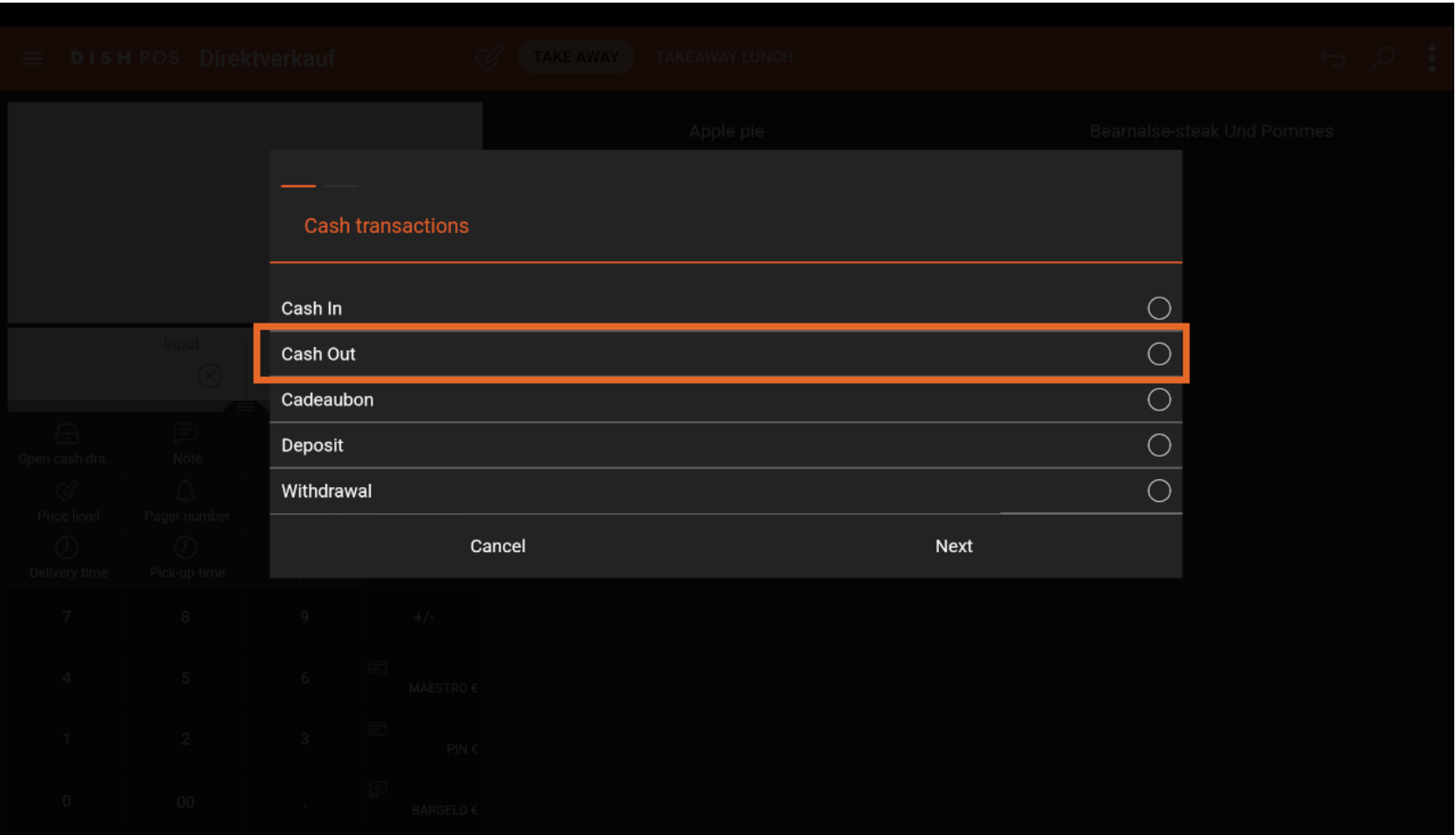

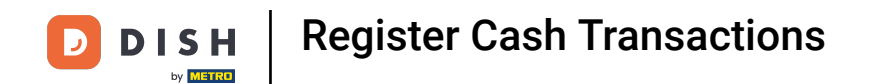

Choose Cadeaubon if you make some cash transactions related to a giftcard.  $\boldsymbol{0}$ 

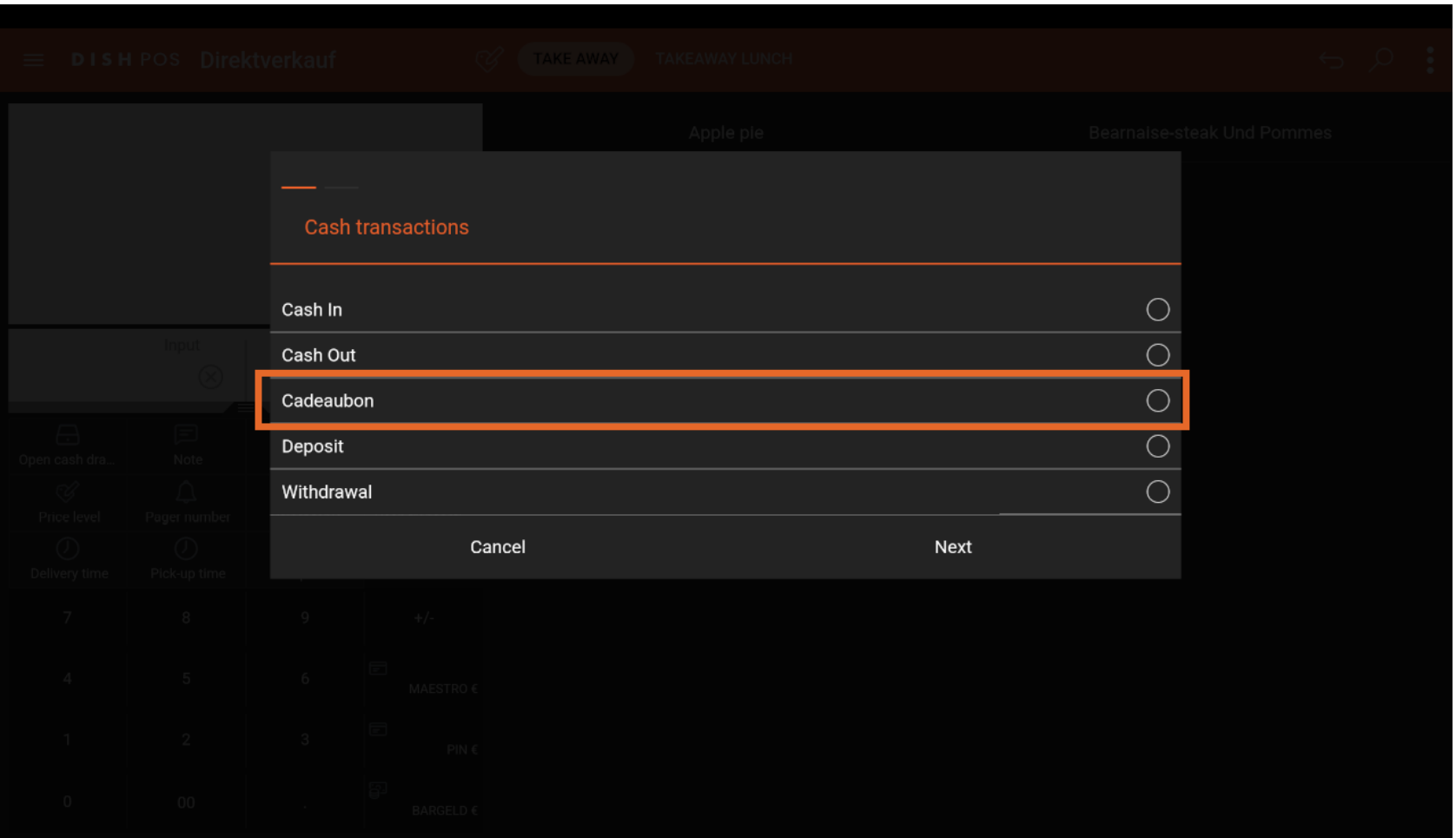

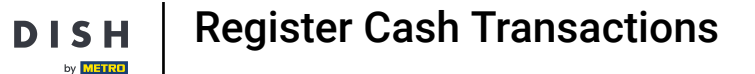

D

As already done in this tutorial, the Deposit is to be used to register the initial cash amount at the  $\boxed{\mathbf{i}}$ beginning of the shift.

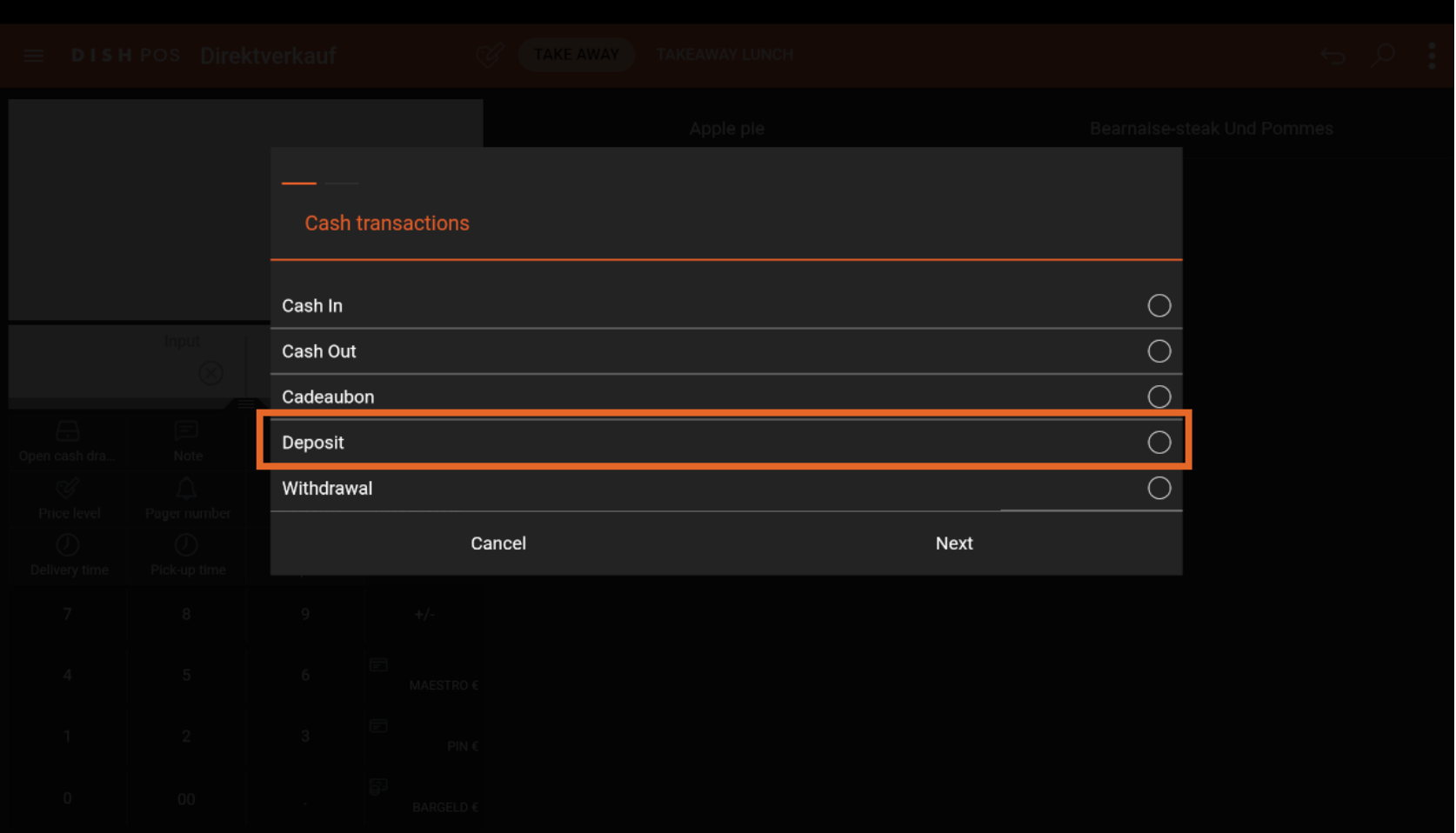

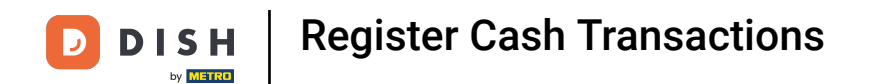

#### If you want to register a withdrawal transaction, click on Withdrawal.  $\boxed{i}$

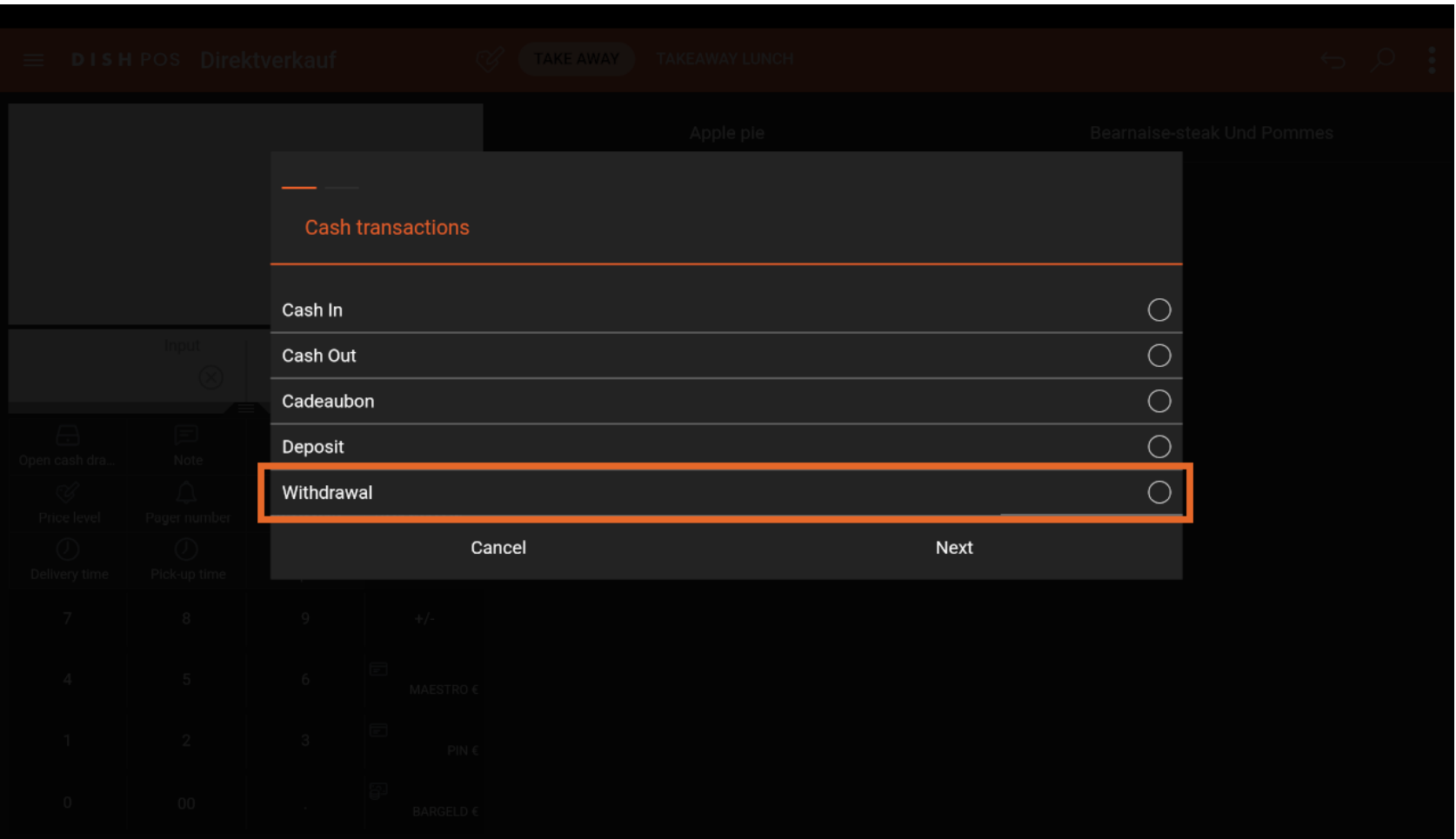

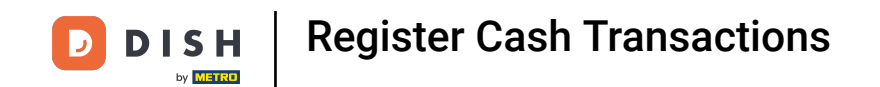

#### In this tutorial you will learn one of the most common transactions, the Cash Out.  $\boldsymbol{0}$

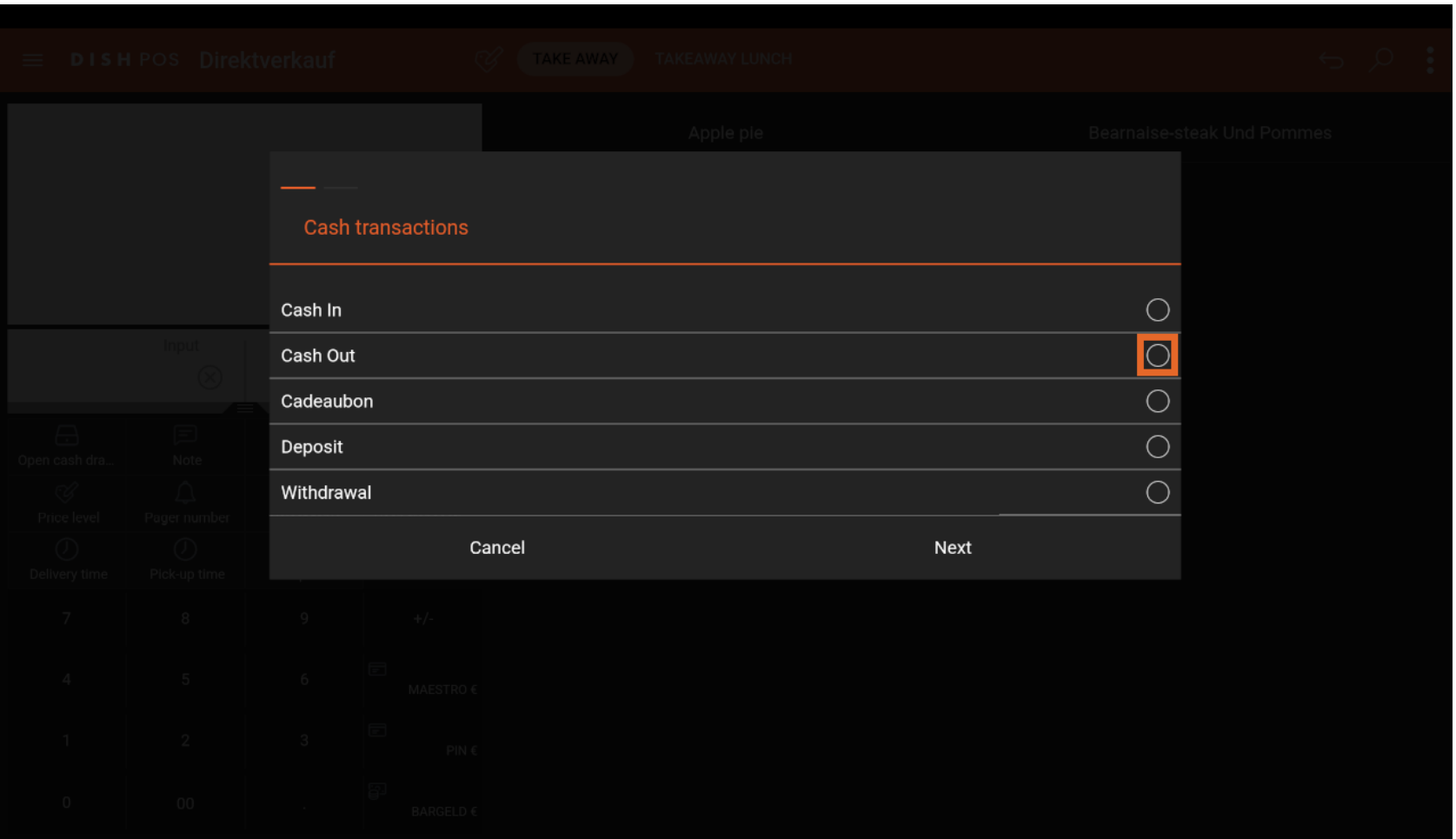

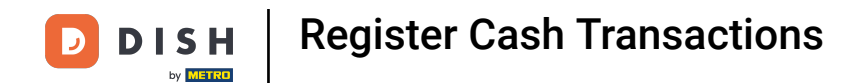

You will now see an overview of all available Cash Out categories.  $\boxed{\mathbf{i}}$ 

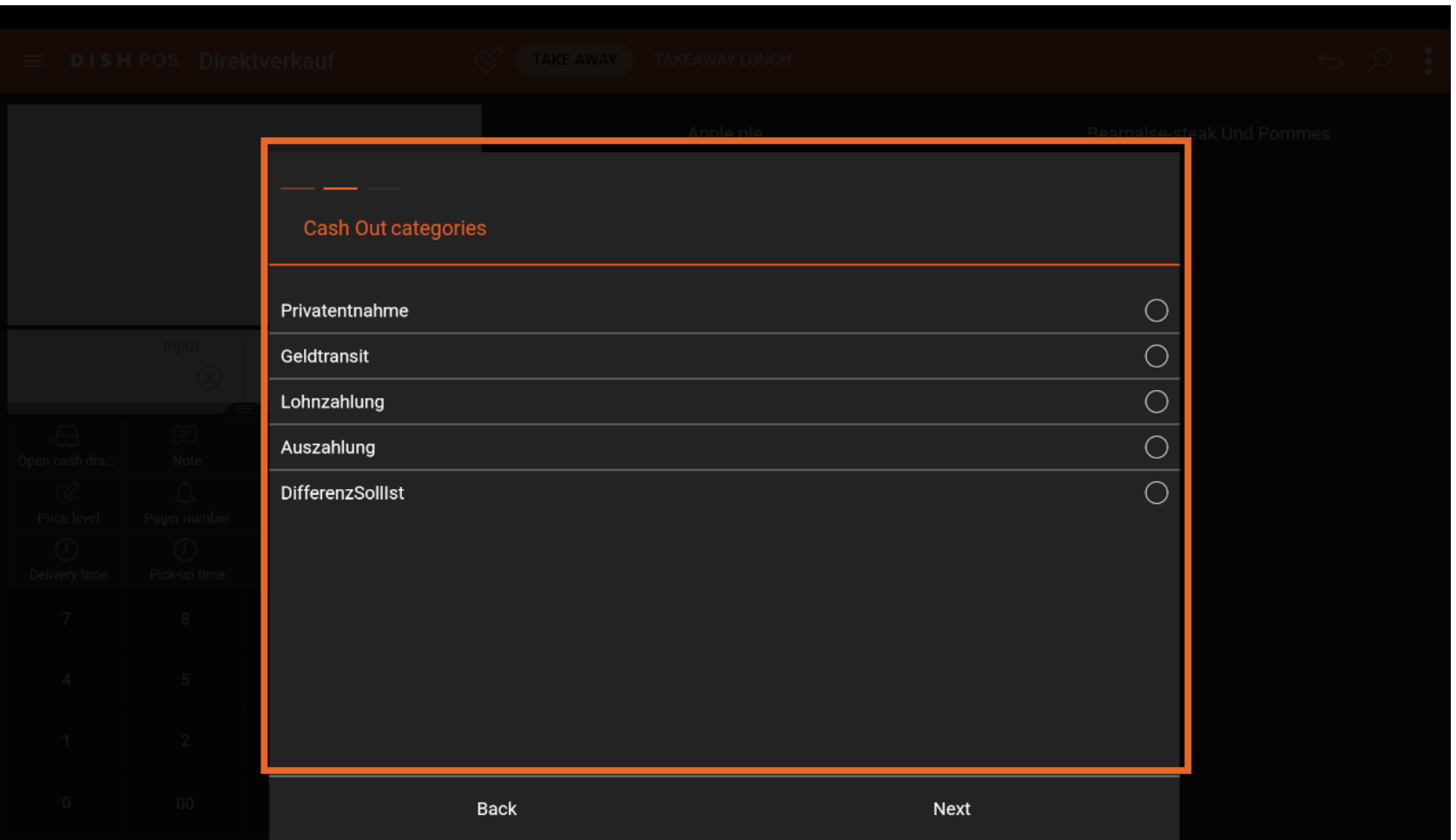

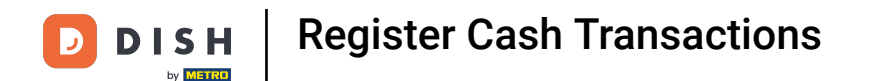

Choose the one which applies to your situation, in this case Auszahlung. This may be the case when  $\boldsymbol{\Theta}$ paying an invoice from your supplier.

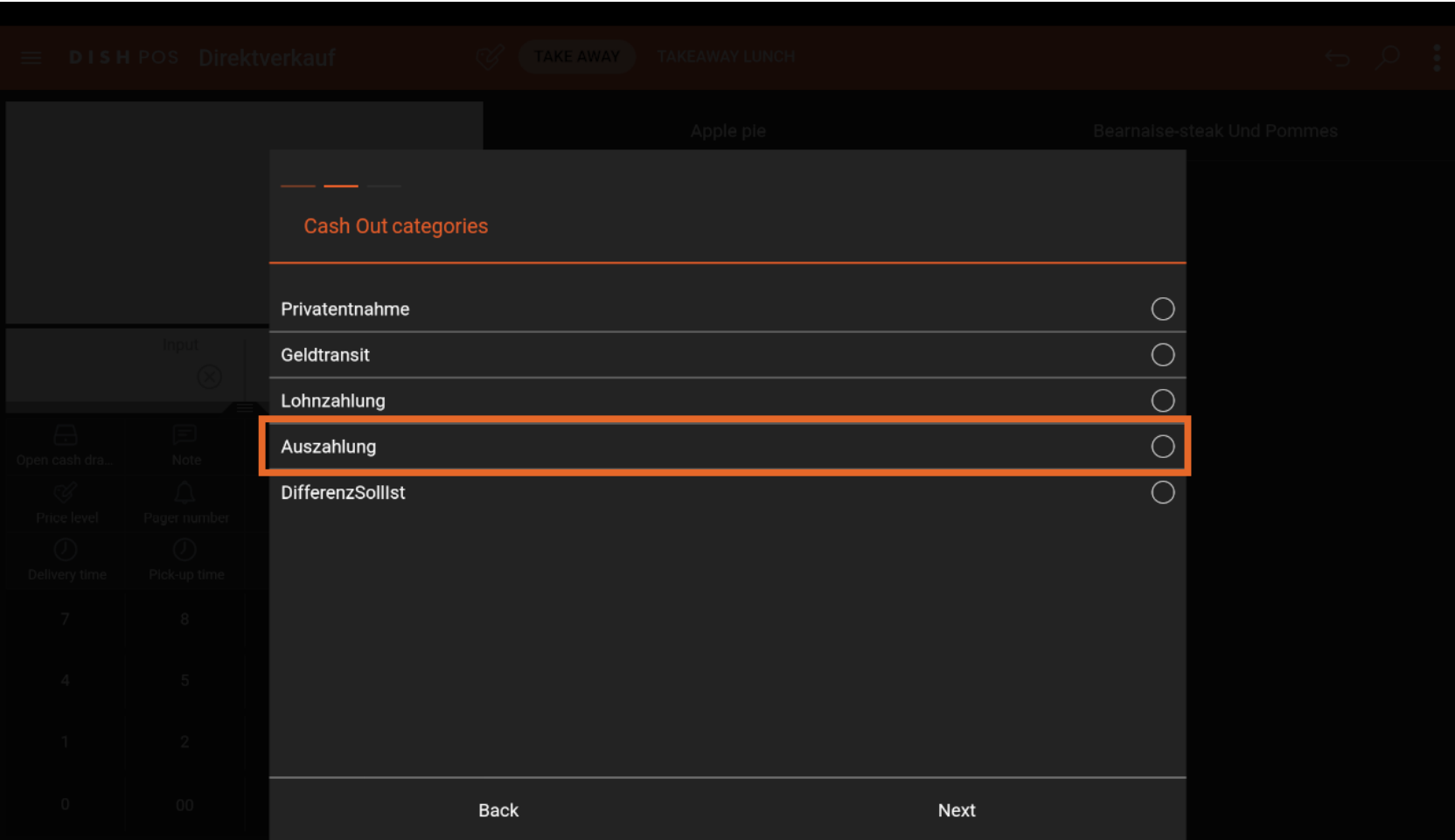

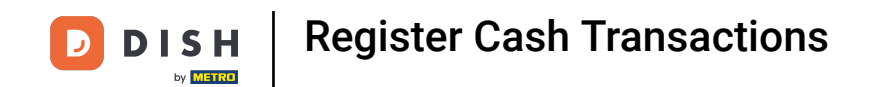

#### Type in the Gross amount (incl. VAT) of the cash out transaction.  $\boldsymbol{0}$

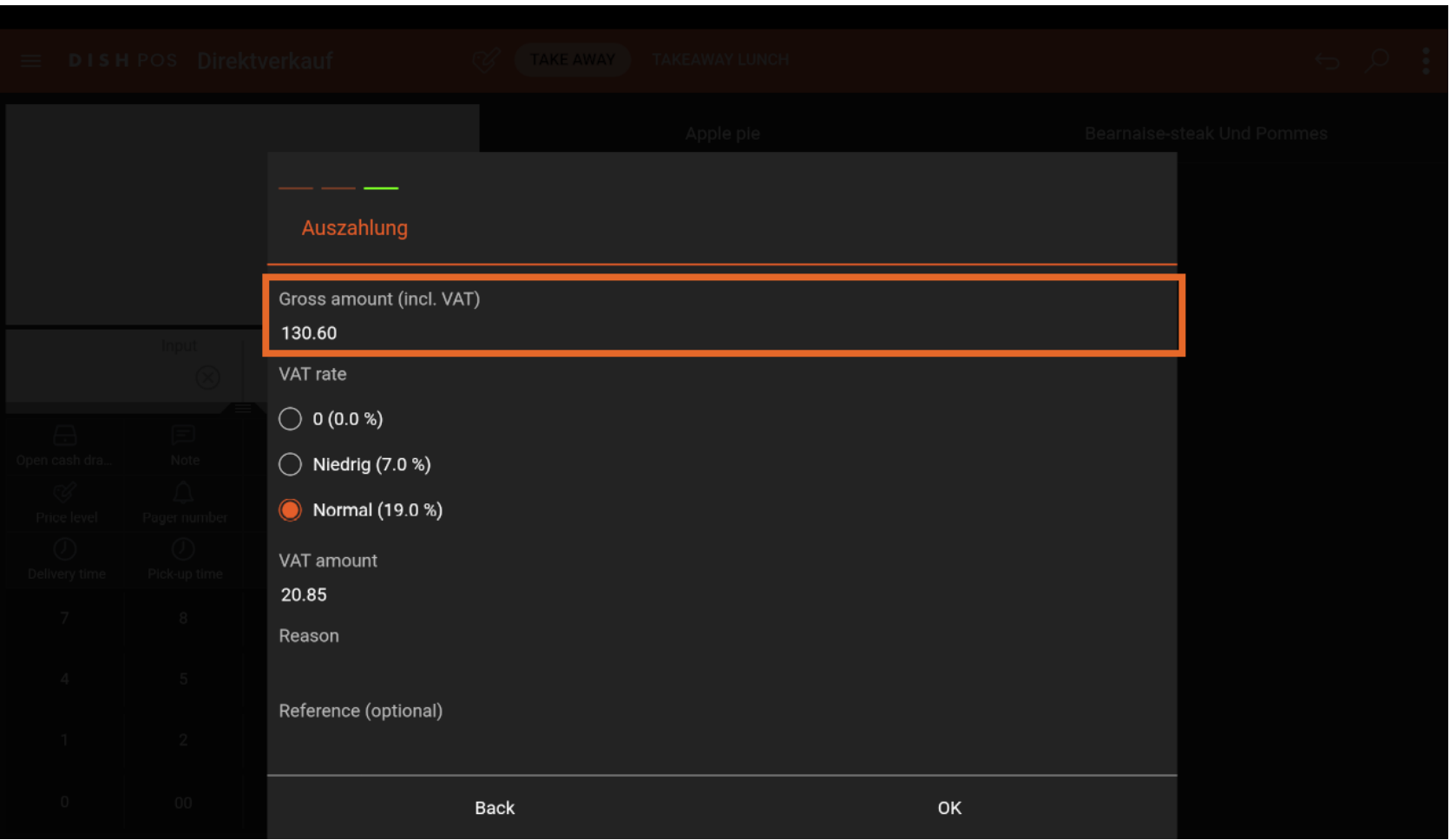

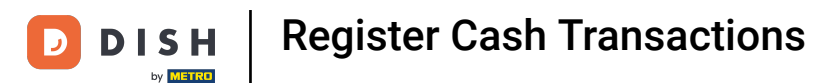

Now choose the respective VAT rate which fits your pay out. Note: The VAT amount will be calculated  $\boldsymbol{\Theta}$ automatically.

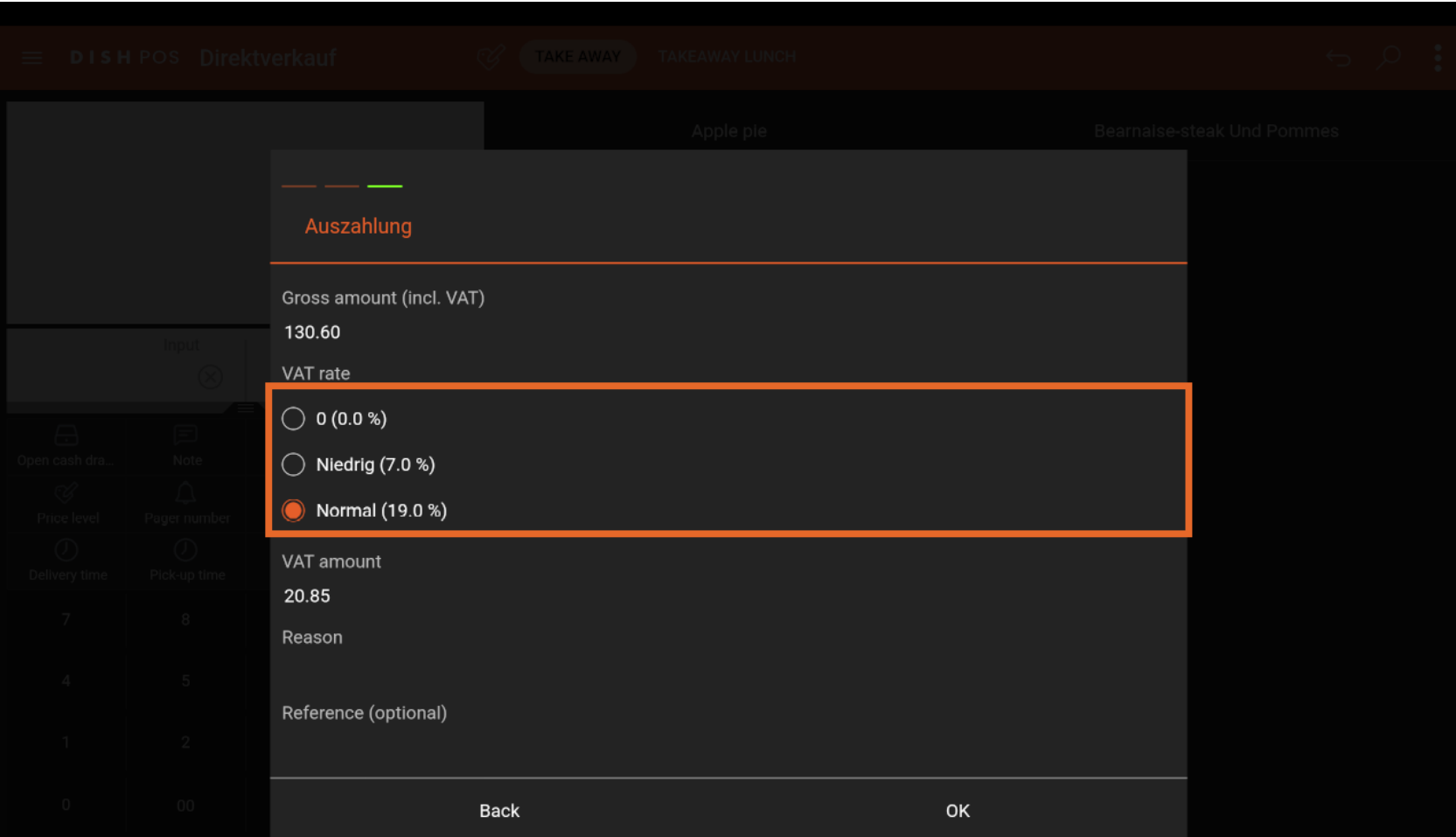

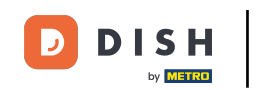

Last, provide a Reason (mandatory) for this cash out transaction. It's also possible to add a Reference,  $\bigcap$ e.g. invoice number. Note: The more detailed info is provided, the easier it is for authorities or tax advisors to match the transactions.

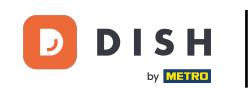

# Register Cash Transactions

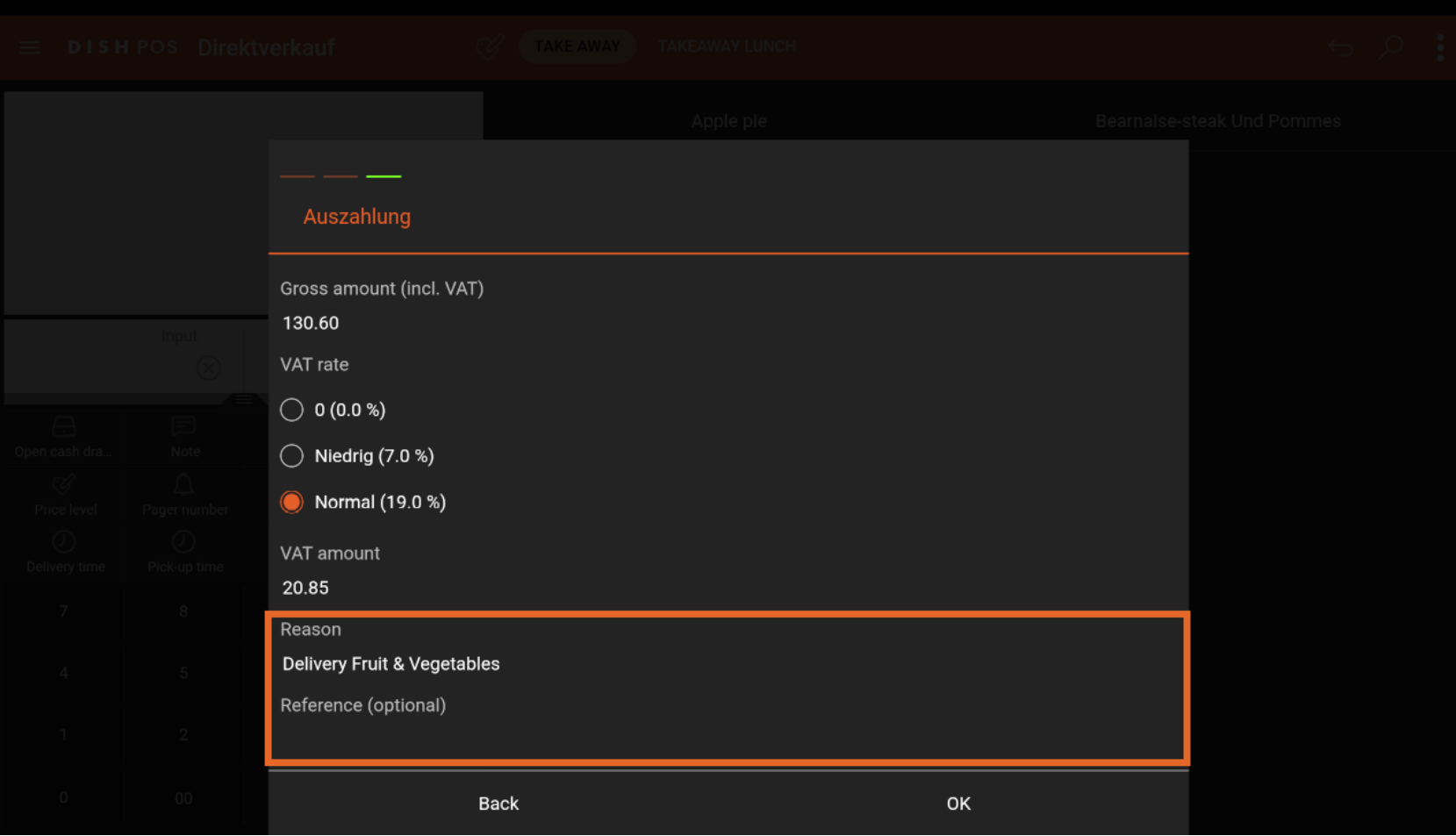

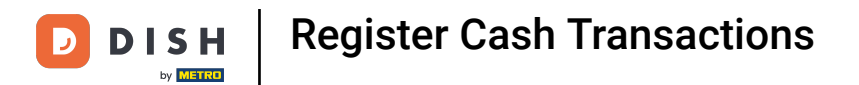

### Confirm your entry by clicking OK.  $\boldsymbol{\Theta}$

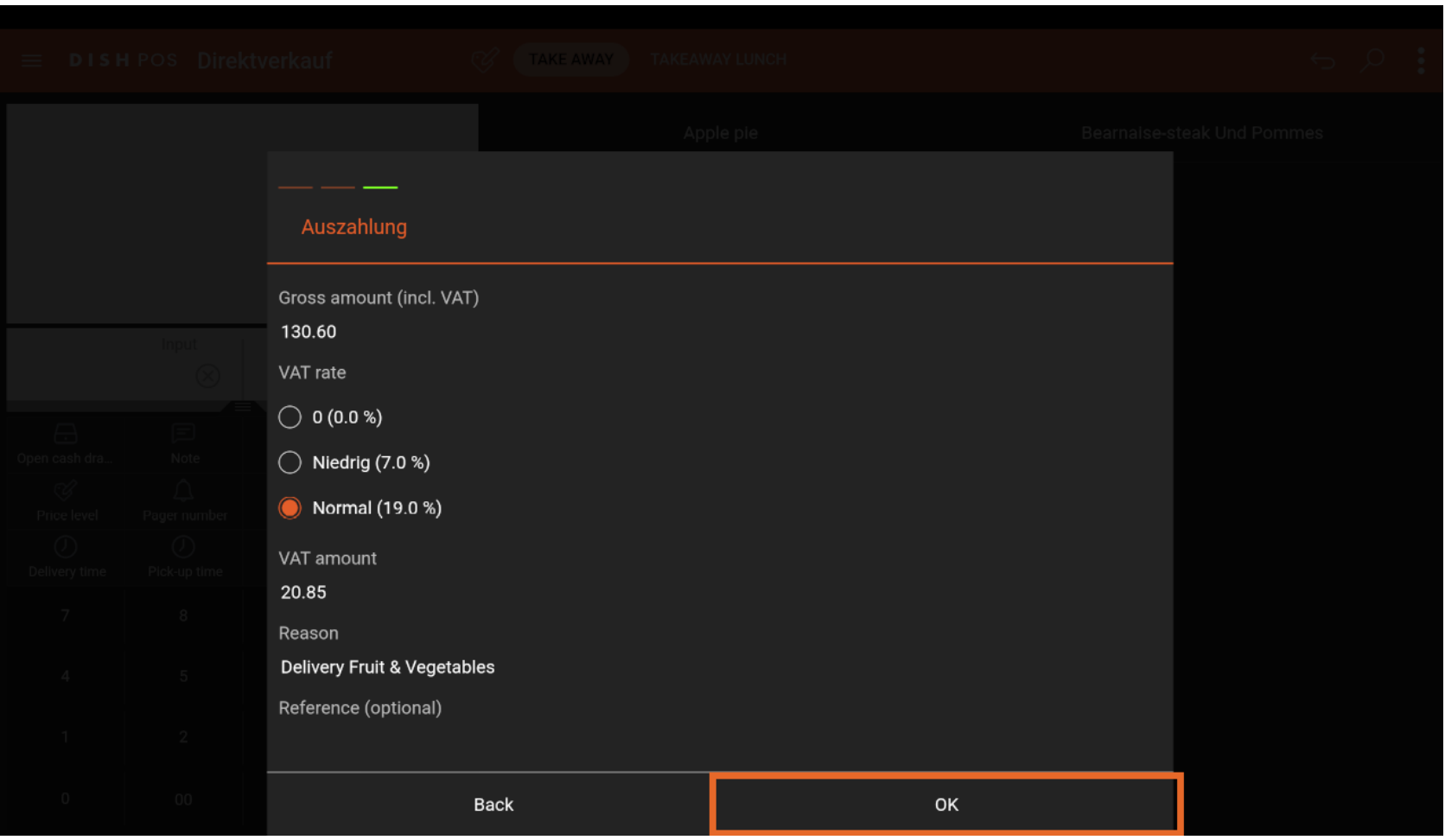

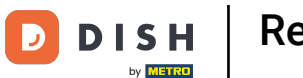

Now you can see the transaction details. Choose cash/Bargeld as payment method to register the cash  $\boldsymbol{0}$ out transaction.

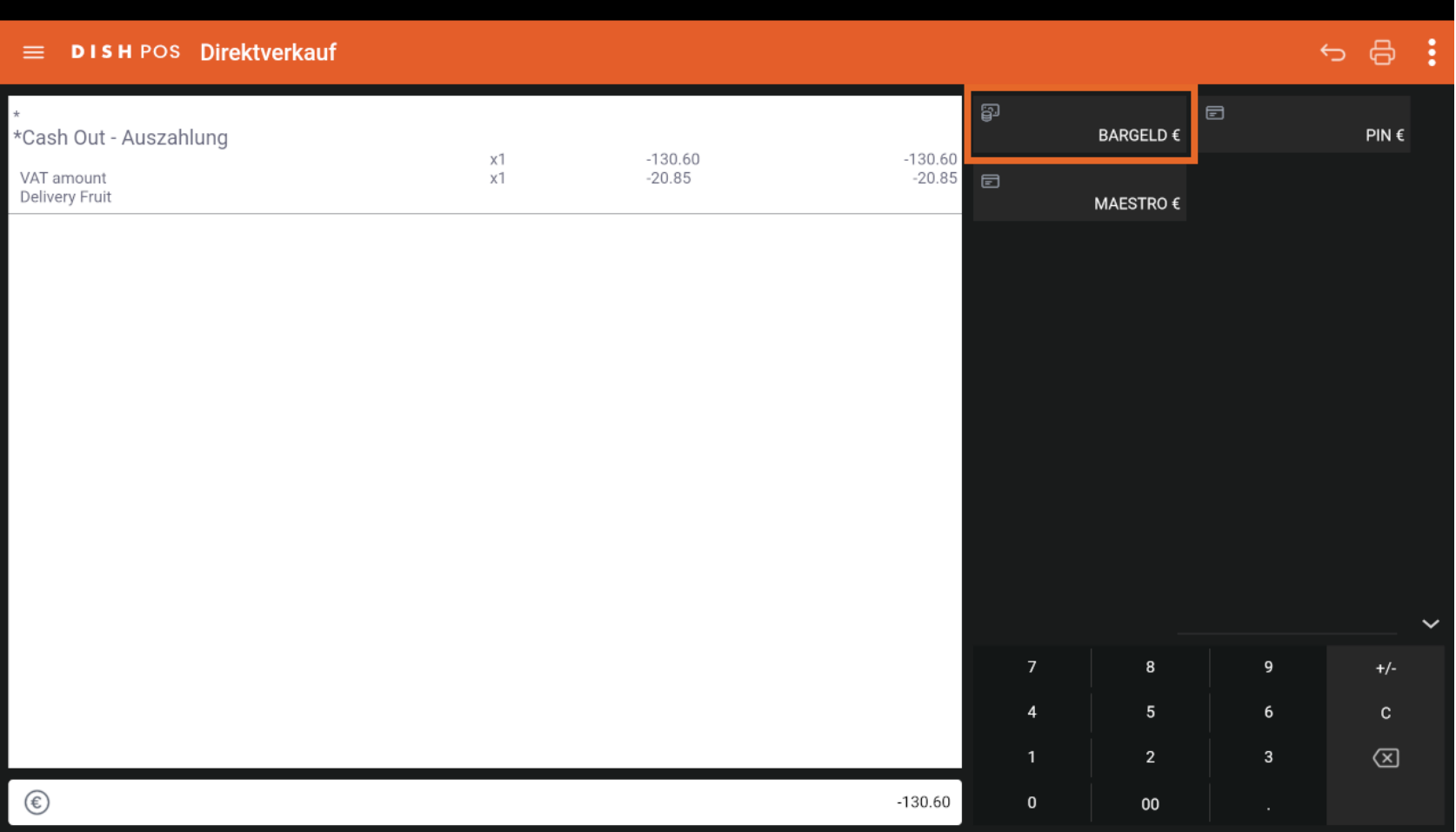

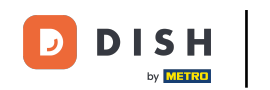

#### Confrm the transaction by clicking on the checkmark.  $\boldsymbol{0}$

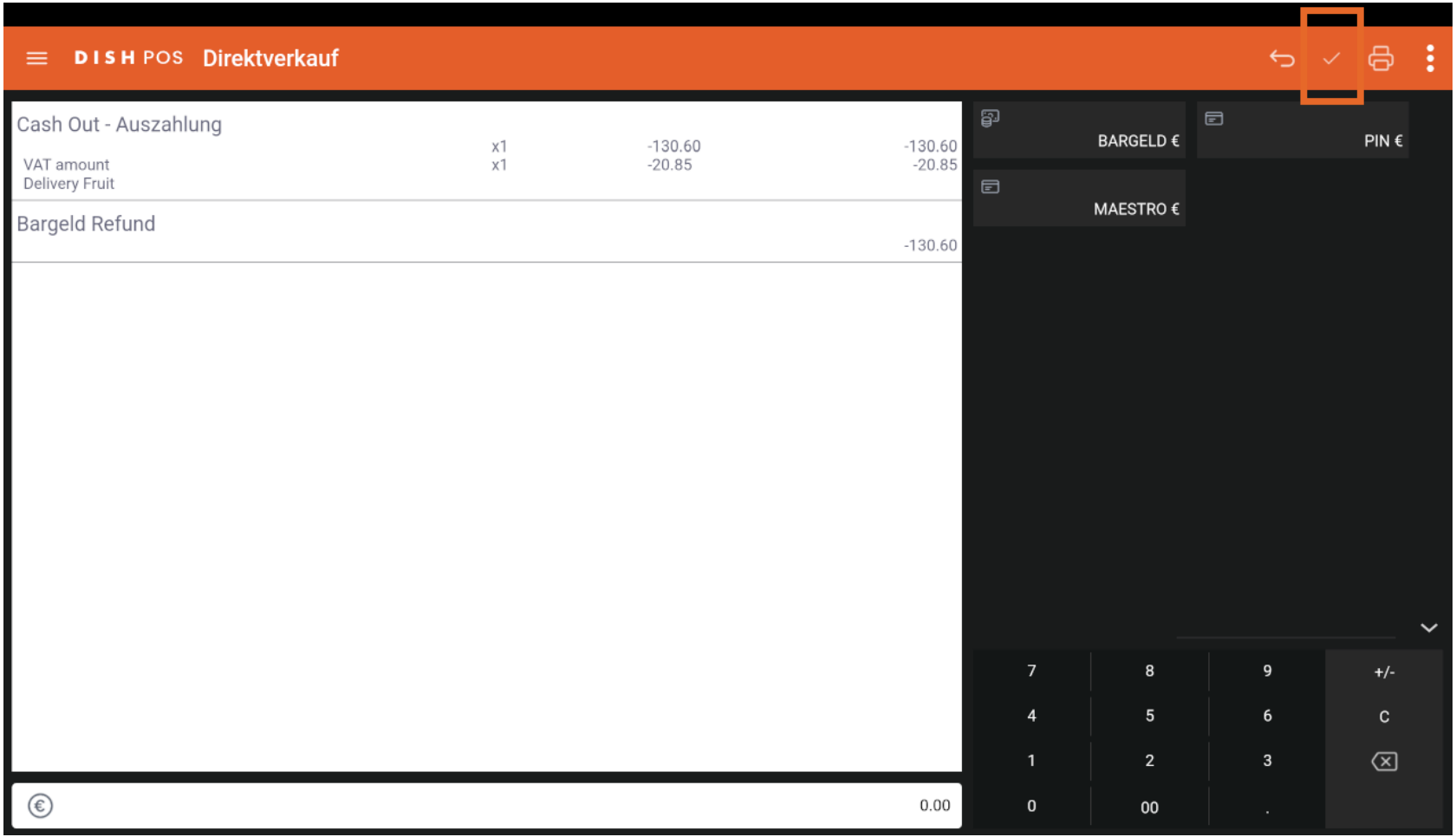

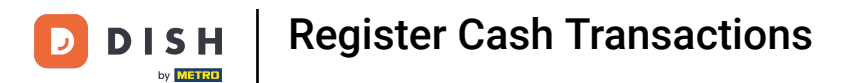

#### To finish the transaction and go back to a blank table, tab on the arrow.  $\overline{0}$

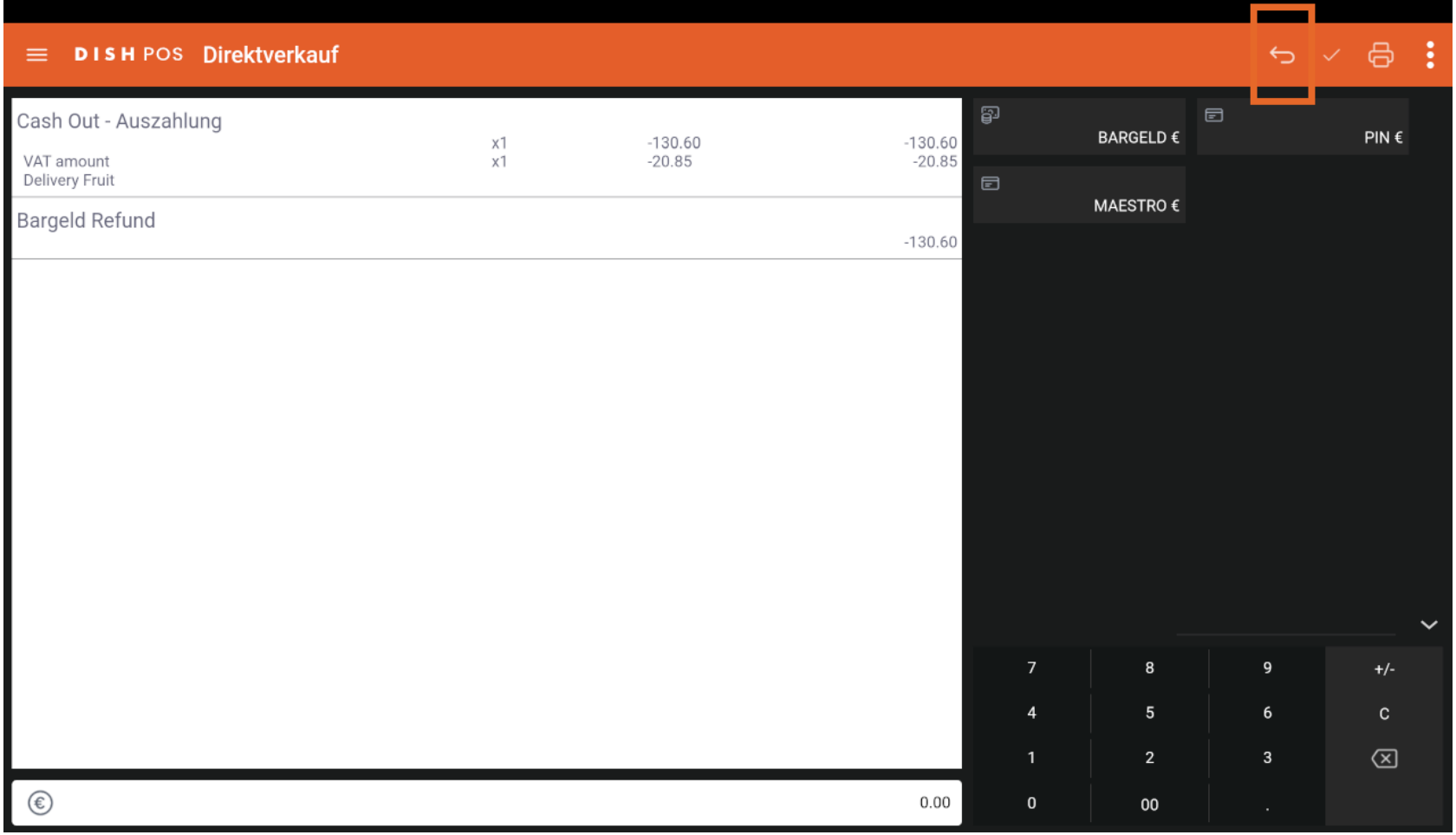

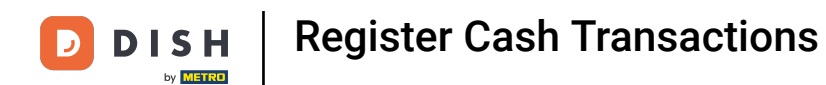

#### A confrmation window will be displayed.  $\boxed{\mathbf{i}}$

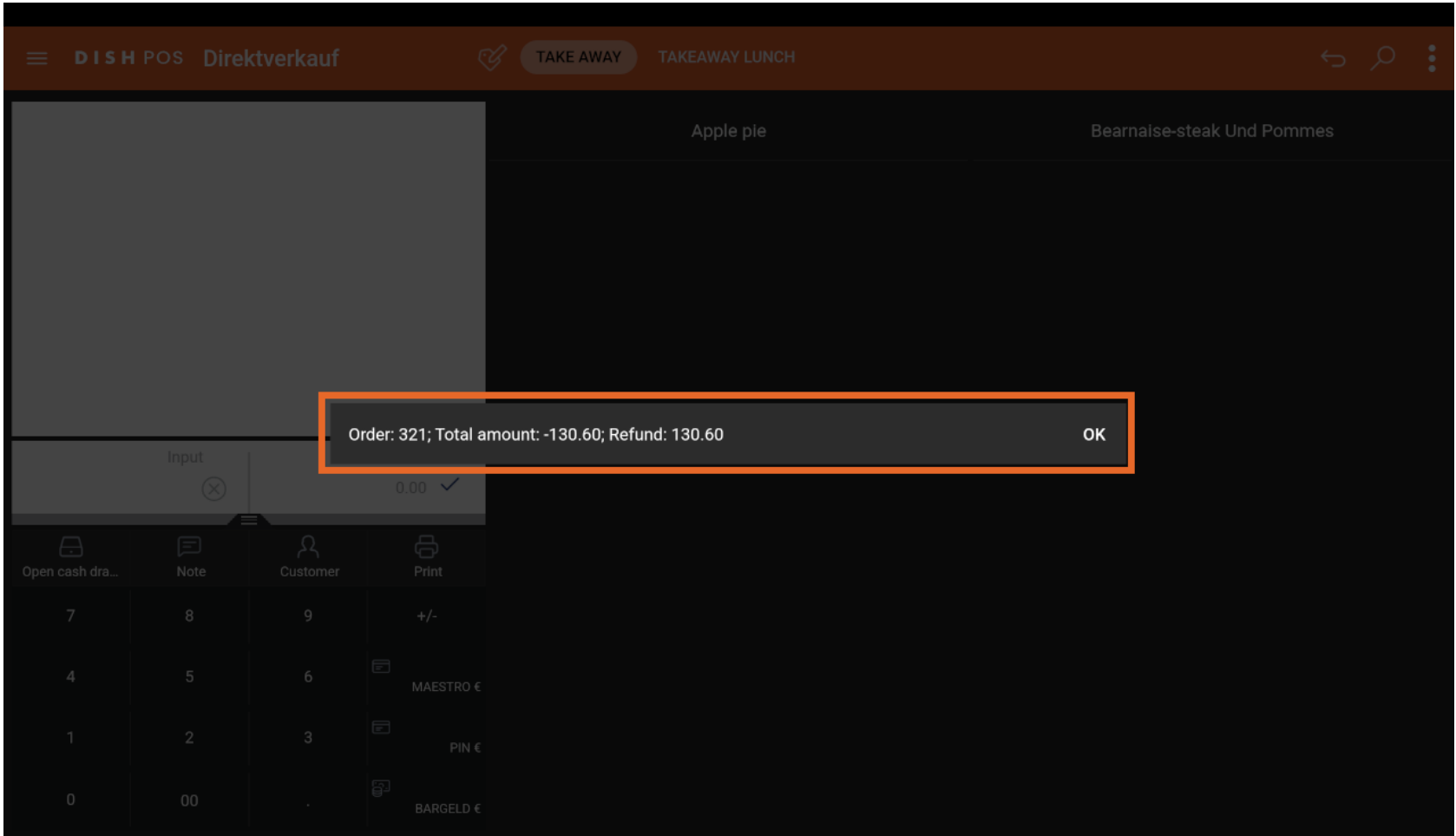

Register Cash Transactions **DISH** 

#### Close the window by clicking OK.  $\boxed{\mathbf{i}}$

 $\overline{\mathbf{D}}$ 

by **METRO** 

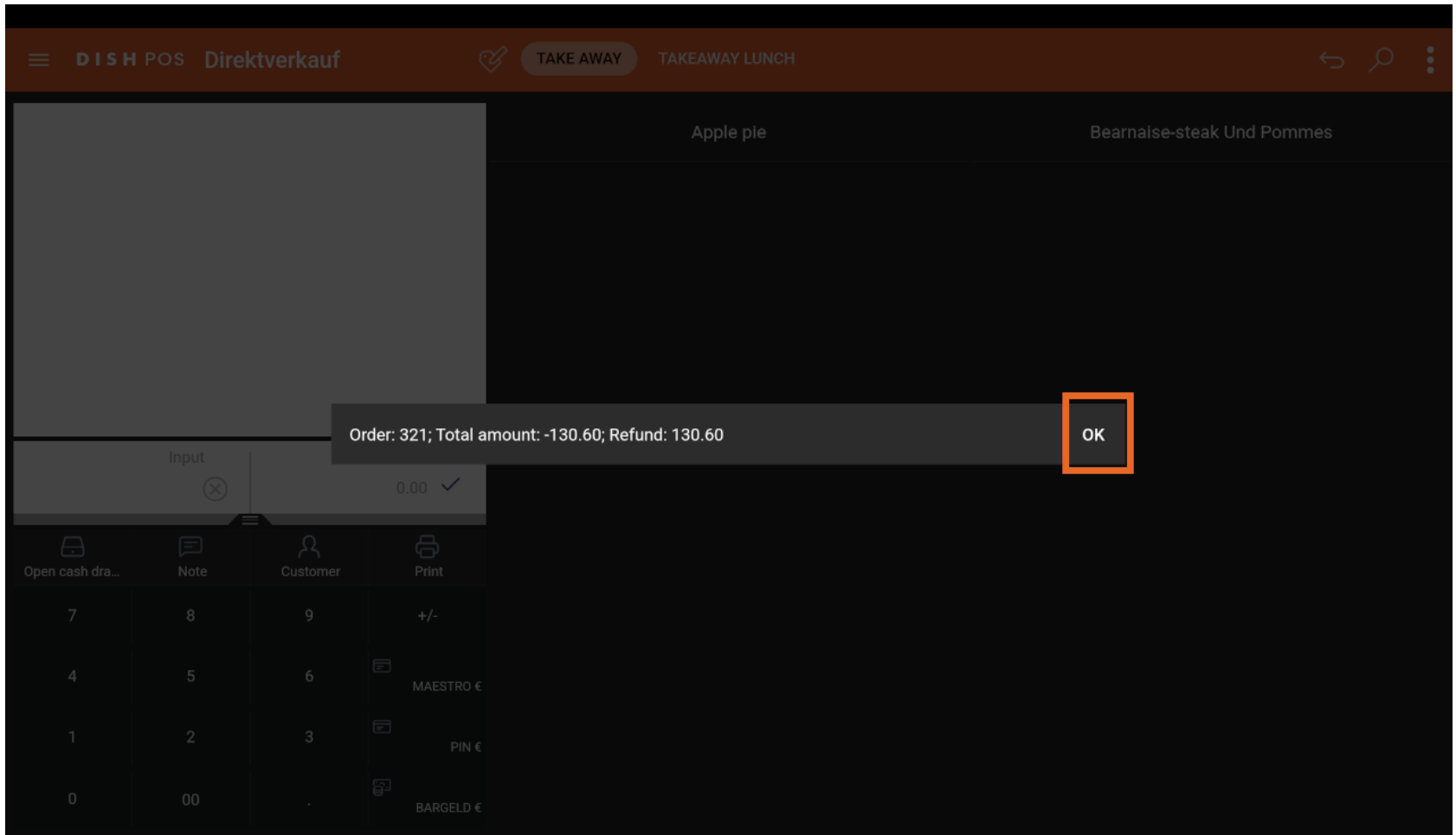

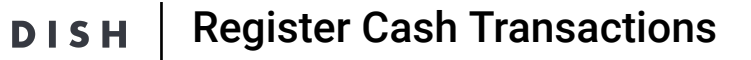

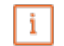

D

by **METRO** 

## That's it. You're done registering your cash transactions.' Note: All registered transactions will be calculated into the shift report when closing the shift.

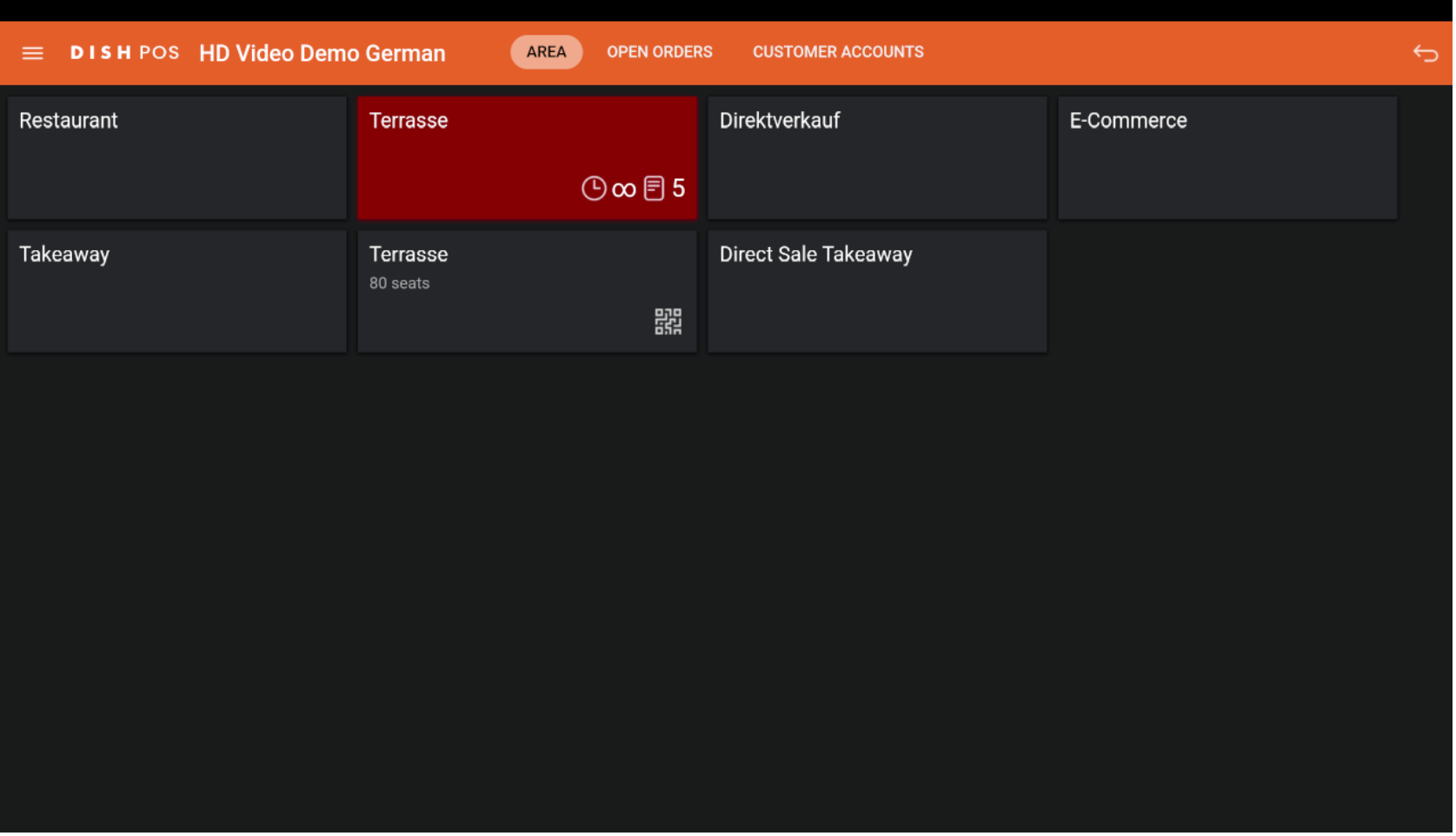

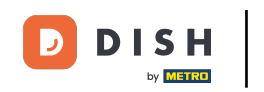

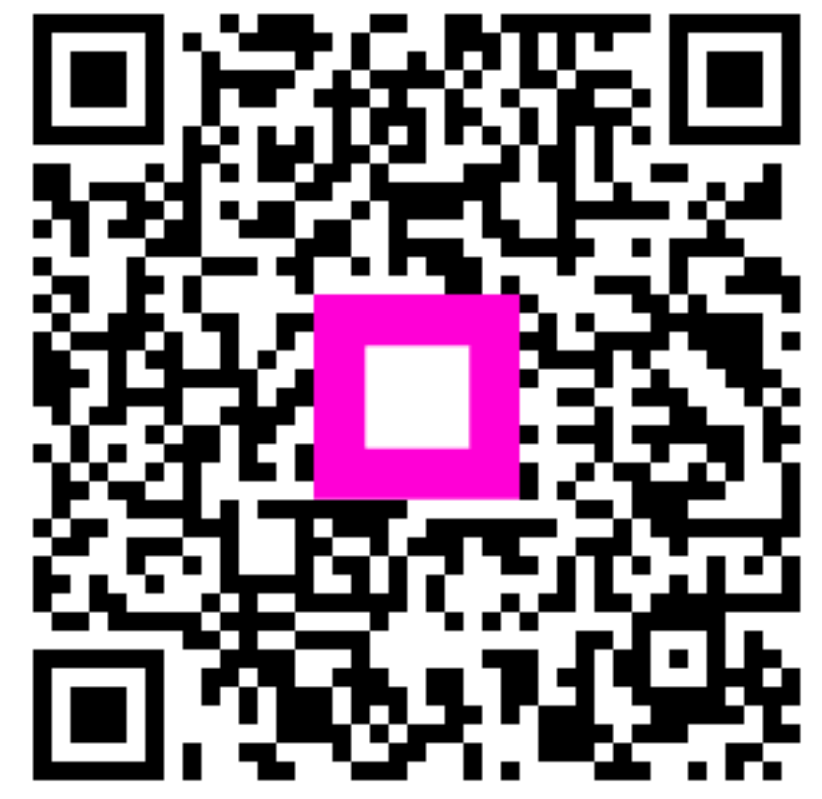

Scan to go to the interactive player